# 兆元下單機

產品使用說明 v1.1

# 1 軟體應用背景

感謝您使用兆元下單機。兆元下單機是一套證期報價交易軟體,針對證 券、期貨、選擇權和權證等投資商品,提供線上報價、技術分析及即時交易等功 能。

兆元下單機以最快的速度反映市場,以簡單直接的介面和完整的系統服務投 資人。軟體主要特色如下:

- 即時報價內容包含證券、期貨、選擇權、權證等,資料完整且配合多種技 術分析指標,讓使用者能馬上了解盤勢、預估走向、決定策略。
- 採直覺式操作設計,轉換軟體無障礙;大量資訊經過專業設計師整合排版, 使介面一目了然。
- 為減輕使用者長時間看盤造成的用眼疲勞,本軟體使用適合眼睛觀賞的色 彩,並可自由放大或縮小書面字體。
- 主頁面切割多區塊,可依個人需求自由排版及選取功能。
- 本軟體支援 WIN10 觸控作業系統,下單、看盤、或技術分析指標線,皆可 使用觸控操作。
- 主頁面可調整為縮小精靈視窗,方便隨時監控行情,並且快速進行交易。

# 2 基本設置

# 2.1 軟體運行環境

作業系統:Windows7 以上

硬體需求:Intel Pentium i3 以上

512MB RAM 以上

# 2.2 安裝與卸載

於金融家資訊官方網站下載【兆元下單機】安裝檔,並執行檔案,依照 提示完成安裝。

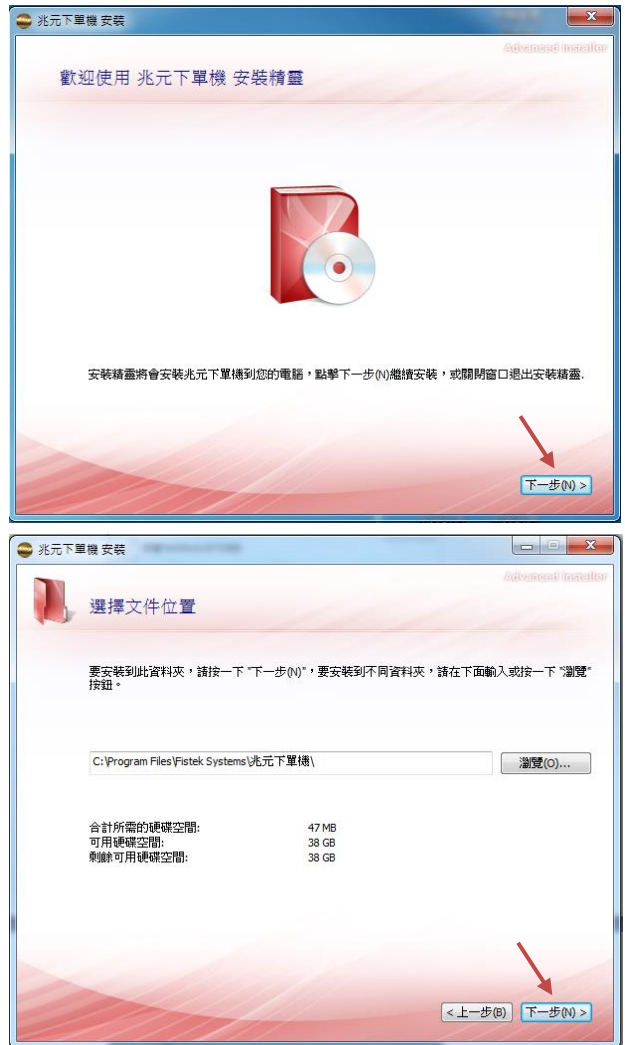

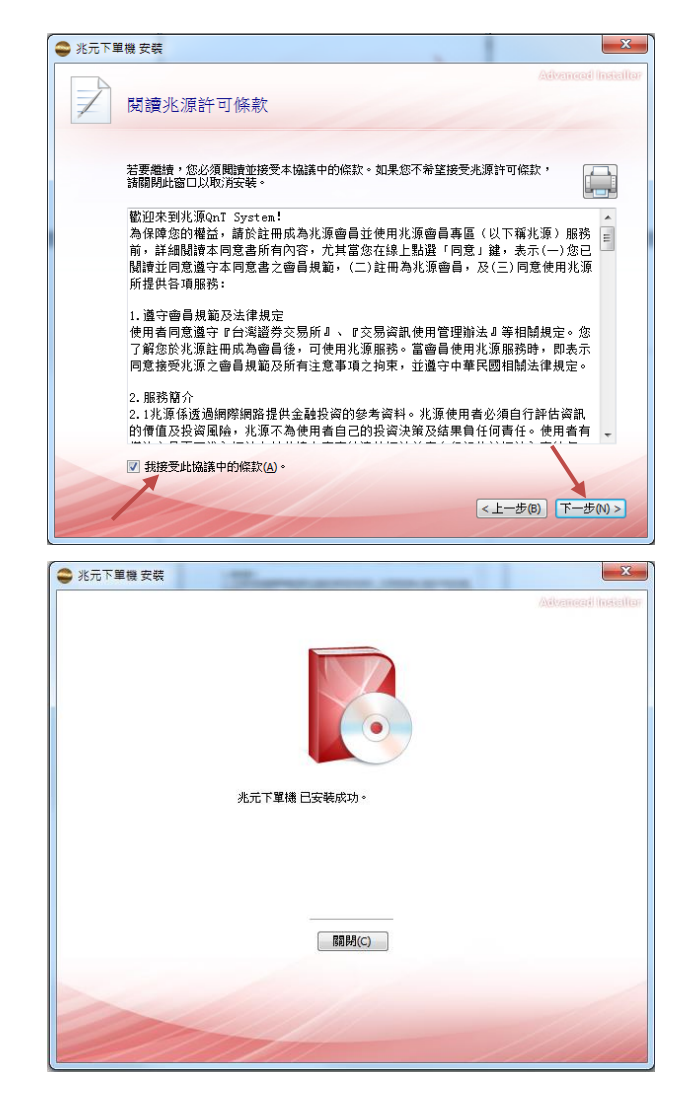

需卸載軟體時,點選【開始】→【所有程式】→【兆元下單機】→【Uninstall\_

兆元下單機】,依照提示完成卸載。

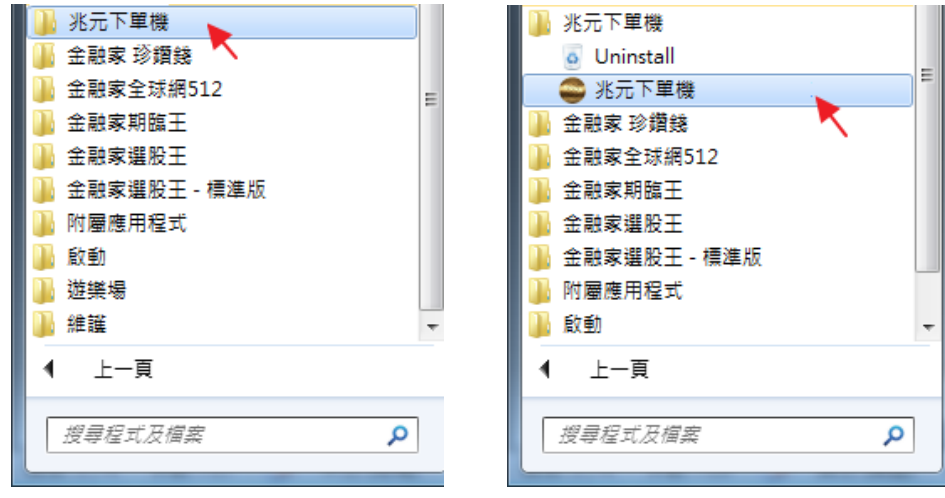

# 3 程式登錄

### 3.1 報價登錄

點選【開始】→【所有程式】→【兆元下單機】→【兆元下單機】;或直接

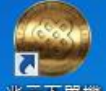

雙擊桌面上【兆元下單機】快捷圖示 <sup>兆元下單機</sup>

進入登錄動畫。

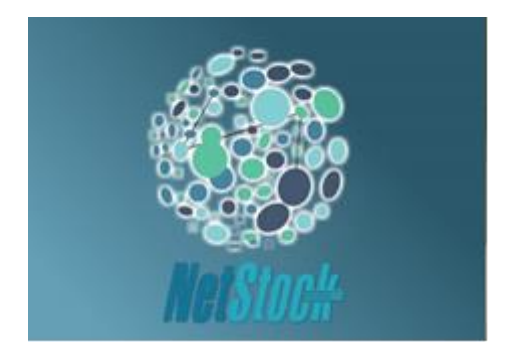

進入載入畫面。

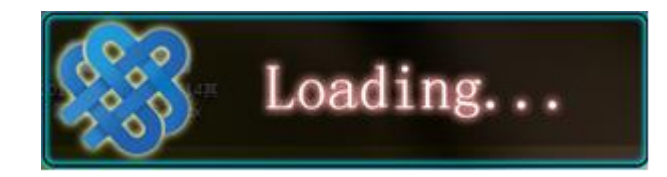

進入主頁面,跳出報價登錄窗格,輸入帳號和密碼。(帳號和預設密碼在使 用者加入會員後,由金融家資訊客服中心提供。)

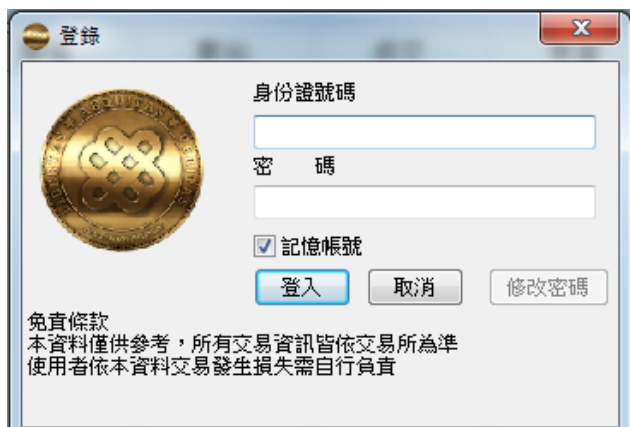

# 3.2 下單登錄

報價登錄成功後,自動帶入下單登錄,可直接進入虛擬交易系統。

### 4 主畫面操作

#### 4.1 工具列

**■ 兆元下單機 - [永豐金]** 自選報價 技術分析 商品分類 下單/帳務 指定遇股 檢價策略 分類新聞 投資情報 <mark>小視 窗 加值接口 数 定 FISTEK 使用說明 少公 告 字 字 10GI</mark> 【個股相關】 分類指数 <mark>| 漲跌排行 | 全球股市 | 「堪股寶 |</mark> 力道雷達 | 財務選股 | 風險回願 | 台期近月 | じ夜盤期 <mark>退擇權 <del>- 「指</del>數──</mark> ▼ < 警無商品>  $\overline{\phantom{a}}$ 

Į,

上層工具列:

- 自選報價:點擊直接選擇自選股清單,秀出報價。
- 技術分析:參〈8 技術分析操作〉
- 商品分類:點擊叫出或收起主頁面最左邊商品選單。
- 下單/帳務:參〈9 下單功能操作- 9.1 下單/帳務〉
- 指定選股:先指定熱門選股內任二種條件選股後再做複合式選股。
- 搶價策略:參〈9 下單功能操作- 9.2 搶價策略〉
- 分類新聞:即時更新最新財經快訊。
- 投資情報:大盤分析、期貨分析、股東會、停止過戶。
- 視窗:顯示已執行的功能視窗。
- 加值接口:下單接口、程式下單、報價接口,詳情請參各接口內範例說明。
- 設定:版面設定、下單設定、點價設定、警示通知、縮小精靈、列印、問題 回報、恢復預設字型、全螢幕、匯出設定、匯入設定。
- FISTEK:連結至金融家資訊官方網站。
- 字體調整區塊:字體放大、字體縮小、字體恢復。
- 連線:報價登入、登出,下單登入、登出。

下層工具列:

- 個股相關:基本資料、除權息、董監持股、融資融券、公司財報、籌碼分 析、法人進出、相關資訊、每月營收、券商進出。
- 個股相關-相關資訊:點選跳出單一視窗,內容:個股報價、權證報價、Tick 圖、五檔報價、個股檔案。
- 分類指數:點選跳出單一視窗,內容:上市上櫃各類股即時成交比重列表。
- 漲跌排行:點選跳出單一視窗,內容:漲停股、漲幅排行、漲量排行、跌 停股、跌幅排行、跌量排行。
- 全球股市:點選跳出單一視窗,內容:亞洲、歐洲各指數最新延遲報價。
- 選股寶:參〈11 獨家分析選股- 11.1 選股寶〉
- 力道雷達:參〈11 獨家分析選股- 11.2 力道雷達〉
- 財務選股:參〈11 獨家分析選股- 11.3 財務選股〉
- 台期近月:臺指期貨近月報價
- 夜盤期:臺指期貨夜盤報價
- 選擇權快捷列:選擇權快選商品快捷列

## 4.2 版面設定

4.2.1 預設版面

 點選【設定】→【版面設定】,跳出單一視窗,可自訂主頁面顯示之資訊及 其位置。

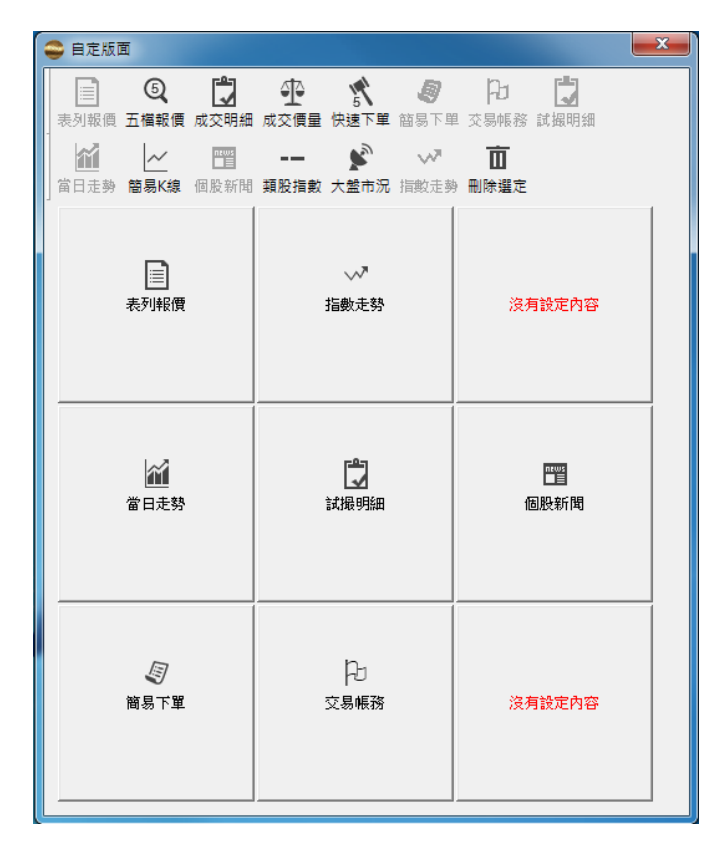

預設版面 1(自訂1)提供,包含:表列報價、指數走勢、當日走勢、五檔報 價、大盤市況、簡易下單、交易帳務。

預設版面 2(自訂 2)提供,包含:表列報價、指數走勢、當日走勢、快速下 單、簡易 K 線、簡易下單、交易帳務。

預設版面 3(自訂 3)提供,包含:表列報價、指數走勢、當日走勢、成交明 細、成交價量、簡易下單、交易帳務。

 預設版面 4(自訂 4)提供,包含:表列報價、指數走勢、當日走勢、試撮明 細、個股新聞、簡易下單、交易帳務。

4.2.2 自訂版面

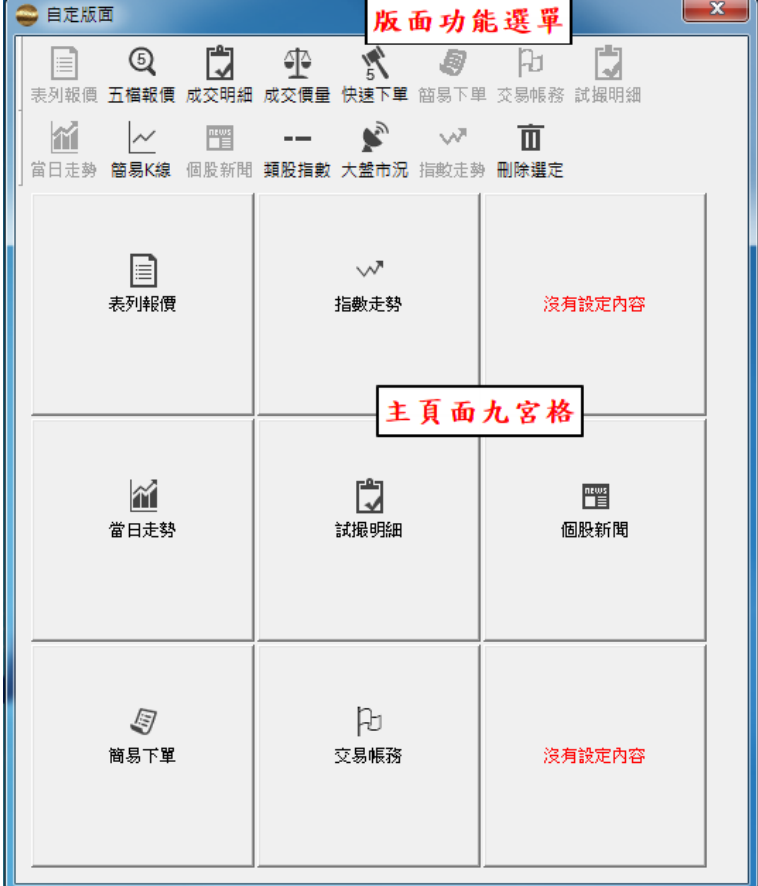

在【自訂版面】視窗中,分為版面功能選單和主頁面九宮格。

更換功能:點選欲更換之九宮格→於版面功能選單點選【刪除選定】→於版面功 能選單點選欲加進該欄位之功能→關閉視窗→於彈跳小視窗點選【是】,確認保 存版面設定。

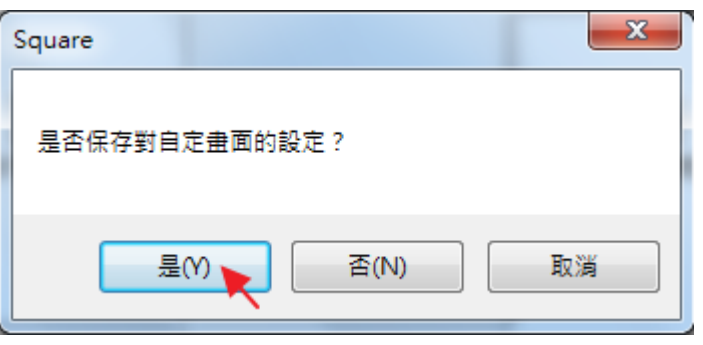

# 5 自選報價設定

## 5.1 從主畫面

 加入自選:(1)點選商品選單中之類股→(2)於表列報價中選擇欲加入之商品, 在商品條目中按滑鼠右鍵→(3-1)選擇【設定自選】進入【自選設置】畫面/(3-2) 選擇【加入自選】進入快速編輯自選畫面。

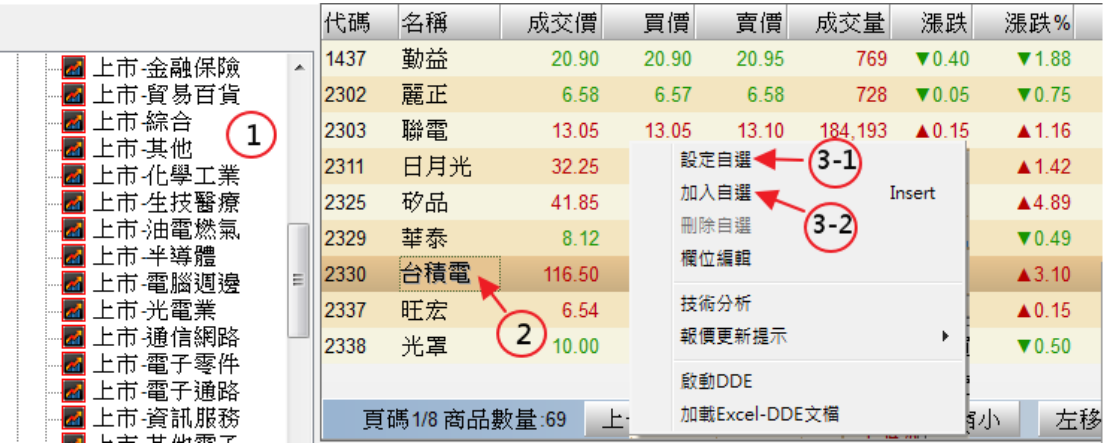

進入【自選設置】書面(參5自選報價設定-5.2從工具列)。

選擇【加入自選】進入快速編輯自選畫面→(1)選擇欲加入之自選清單→(2)點選 【加入】,即完成加入自選股動作。

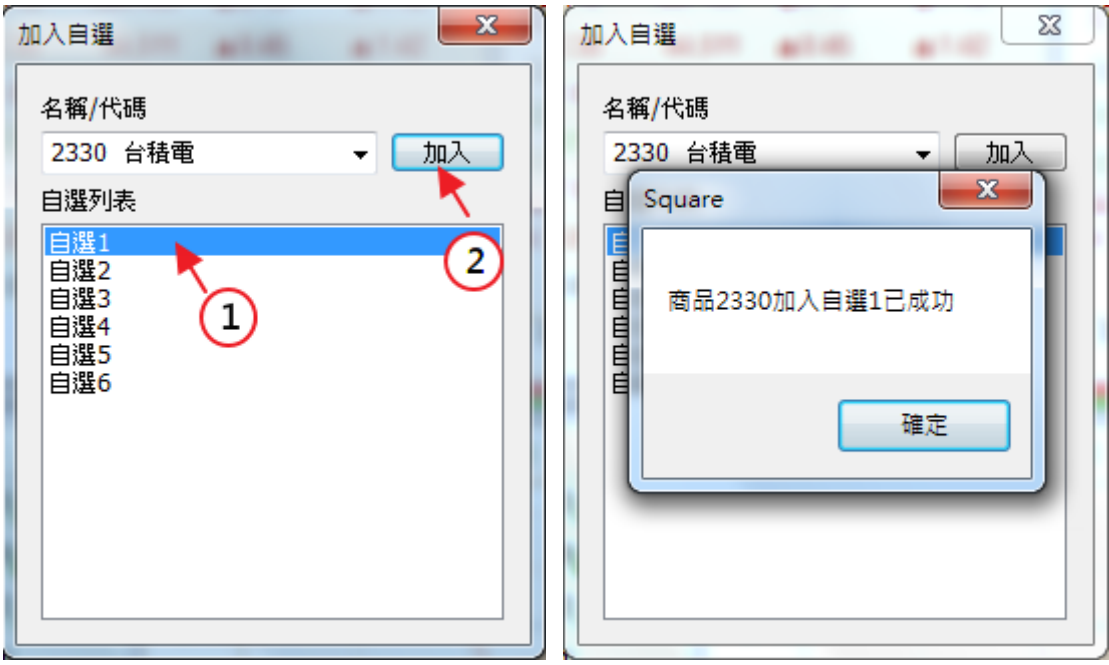

 刪除自選:(1)點選商品選單中之自選清單→(2)於表列報價中選擇欲刪除之 商品,在商品條目中按滑鼠右鍵→(3-1) 選擇【設定自選】進入【自選設置】畫 面(參 5 自選報價設定-5.2 從工具列)/(3-2) 選擇【刪除自選】即完成刪除動作。

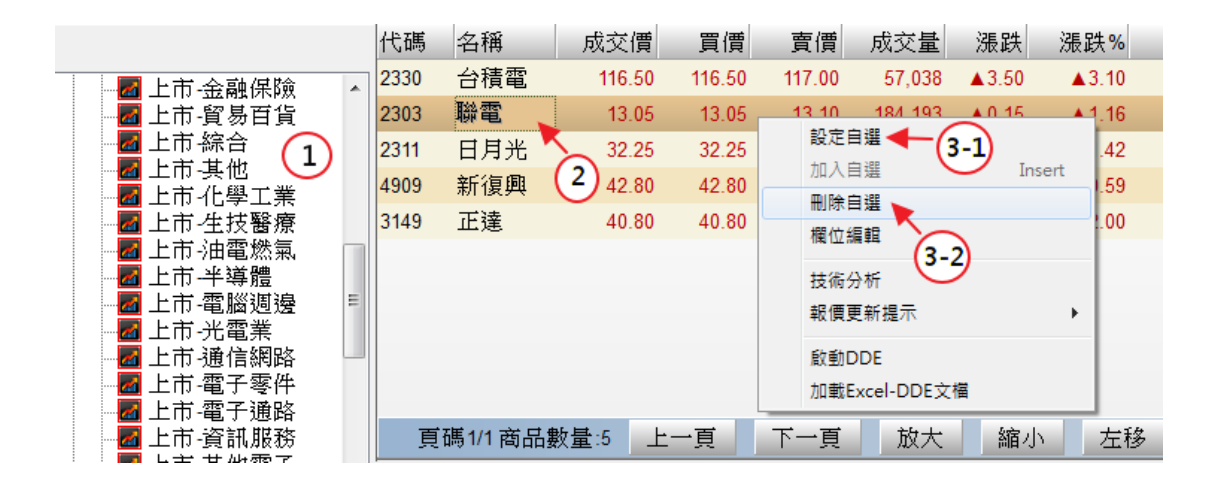

5.2 從工具列

點選上層工具列【自選報價】→點選【自選設置】進入自選設置視窗。

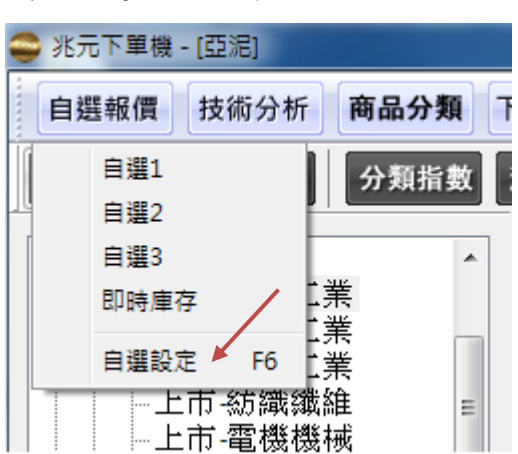

開啟自選設定快捷鍵:F6 鍵

 加入自選:(1)於【商品分類】窗格選擇類股→(2)於【商品列表】選擇欲加 入之商品→(3)點選右上方下拉式選單,選取欲編輯之自選清單→(4)點選中間加 入,將選擇商品加入清單內。

 刪除自選: (1)點選右上方下拉式選單,選取欲編輯之自選清單→(2)於清 單內選擇欲刪除之商品→(3)點選中間刪除,將選擇商品從清單內刪除。

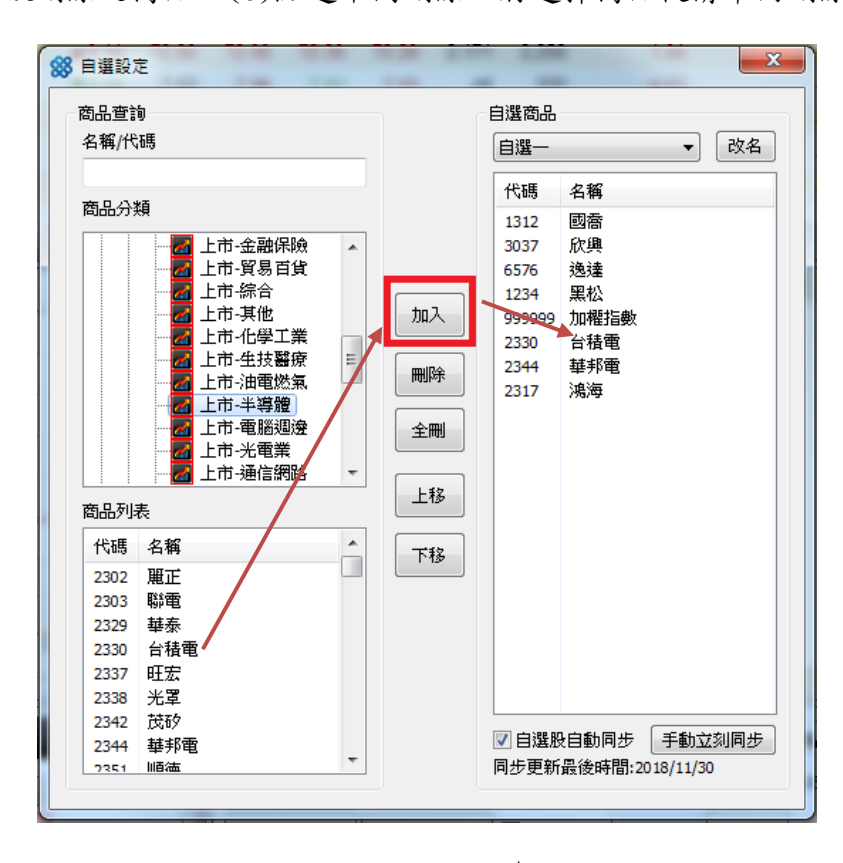

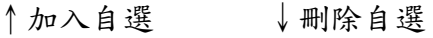

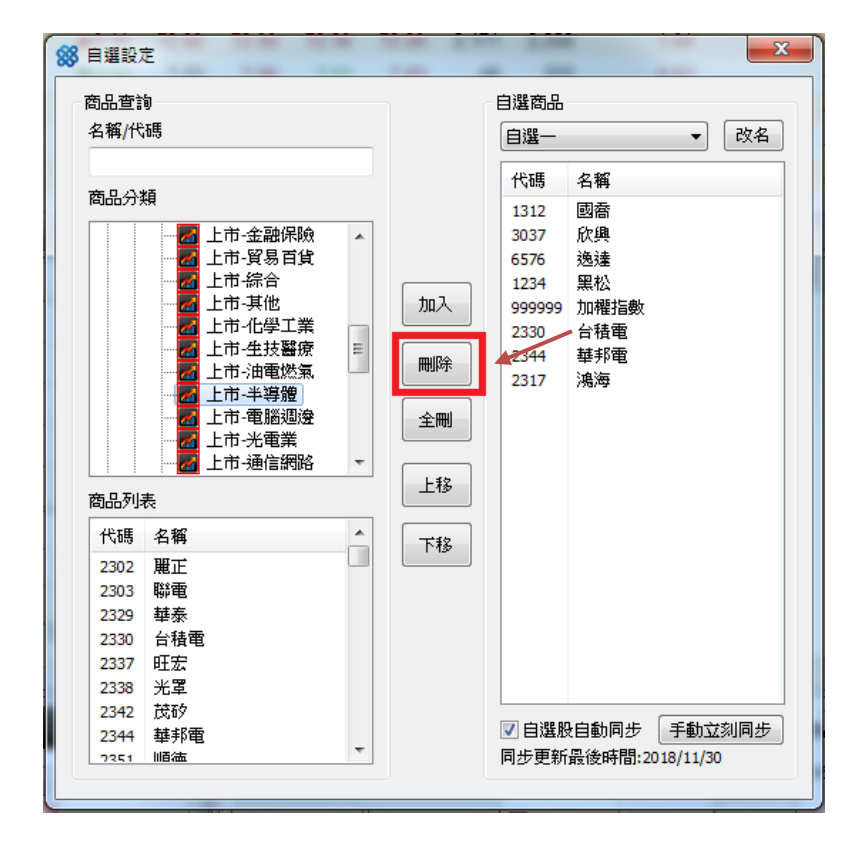

6 警示通知設定

# 6.1 基本設置

開啟警示設定:點選上層工具列【設定】→點選【警示通知】→【警示設定】 進入警示通知設定視窗。

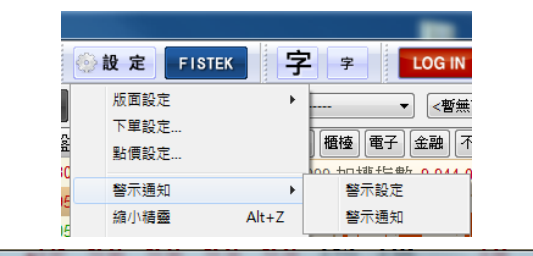

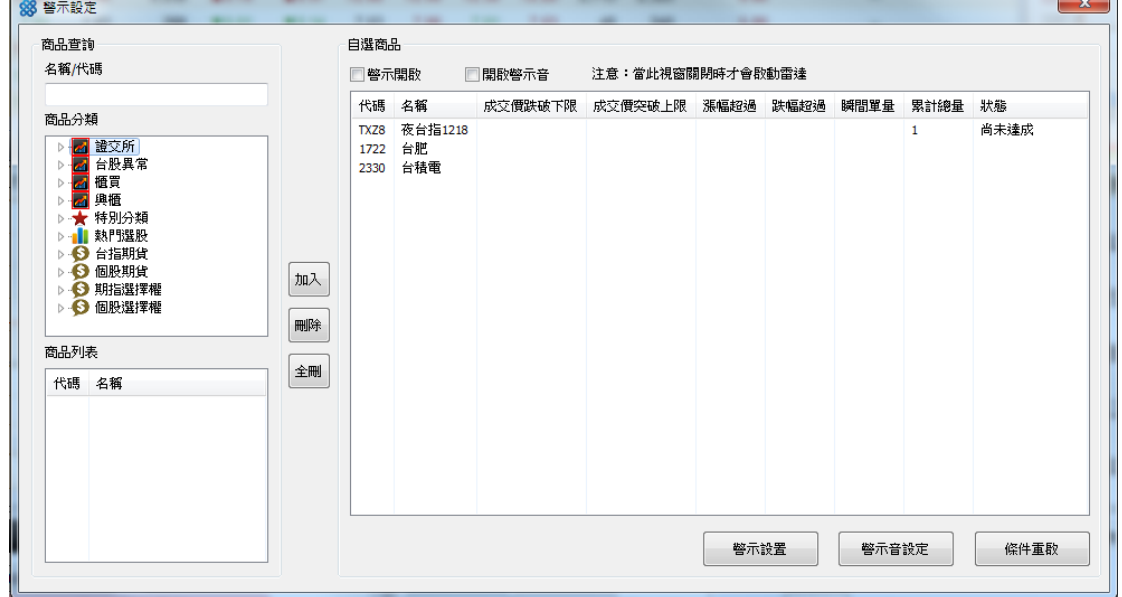

# 6.2 警示設定

[1]於商品查詢欄選擇商品分類

[2]於商品列表欄選擇欲設置警示之個股

[3]點選中間加入鍵將個股加入警示清單

[4]選擇警示通知【警示開啟】:僅有視窗彈跳/【開啟警示音】:彈跳視窗與 音效

[5]點選欲設置提醒條件之個股

[6]點選【警示設置】設定提醒條件。

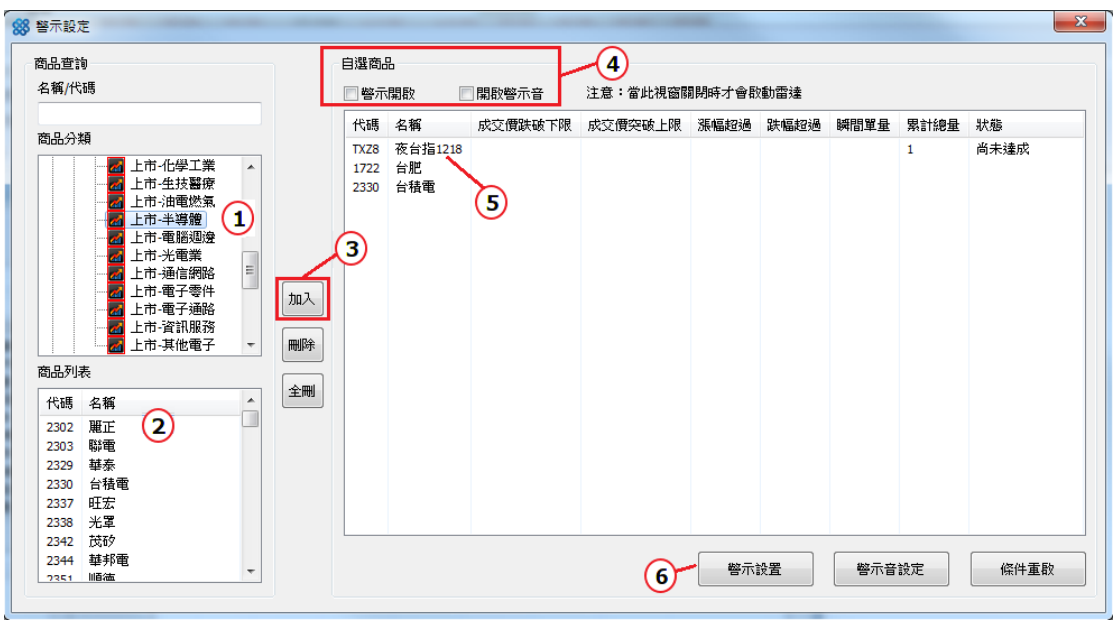

警示設定:【突破下限/上限】填寫個股價位,【漲幅/跌幅】填寫百分比數,【瞬

間單量】及【累計總量】填寫張數/口數。

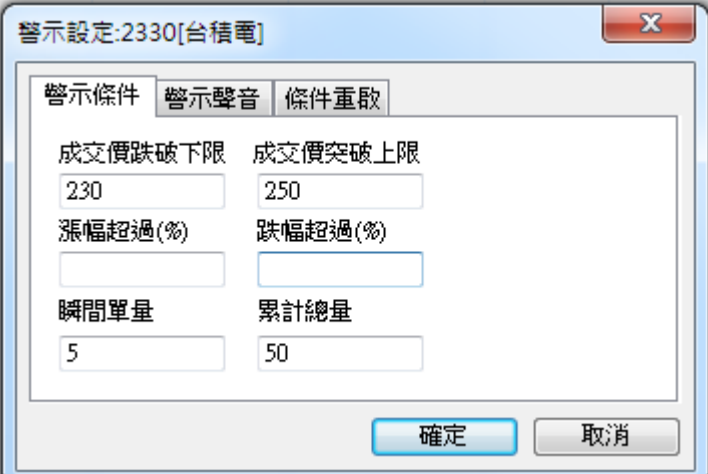

警示設定完成後,警示將會於條件達成時跳出提醒。

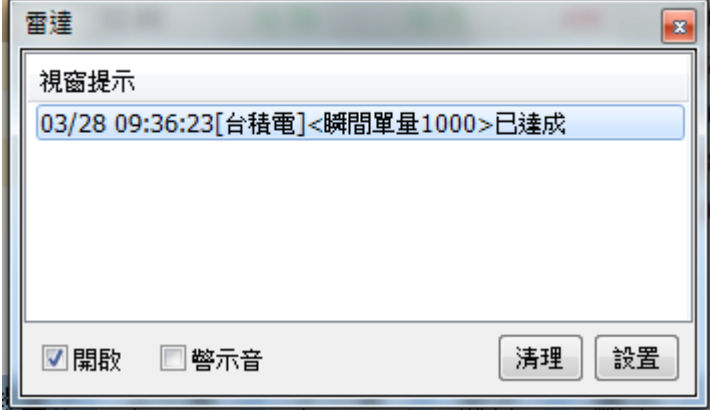

## 7 縮小精靈

## 7.1 基本設置

開啟縮小精靈:點擊【設定】→【縮小精靈】或是在主書面使用快捷鍵,進入 縮小視窗 模式。開啟縮小精靈快捷鍵:Alt 鍵+Z 鍵

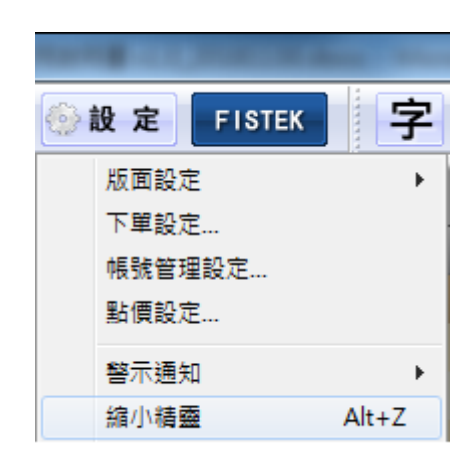

縮小精靈預設畫面,僅有加權指數及櫃檯(櫃買)指數。

於縮小精靈視窗按滑鼠右鍵,點擊【恢復窗口】或是在縮小精靈視窗使用快 捷鍵,即回到主畫面。恢復主畫面視窗快捷鍵:Alt 鍵+X 鍵

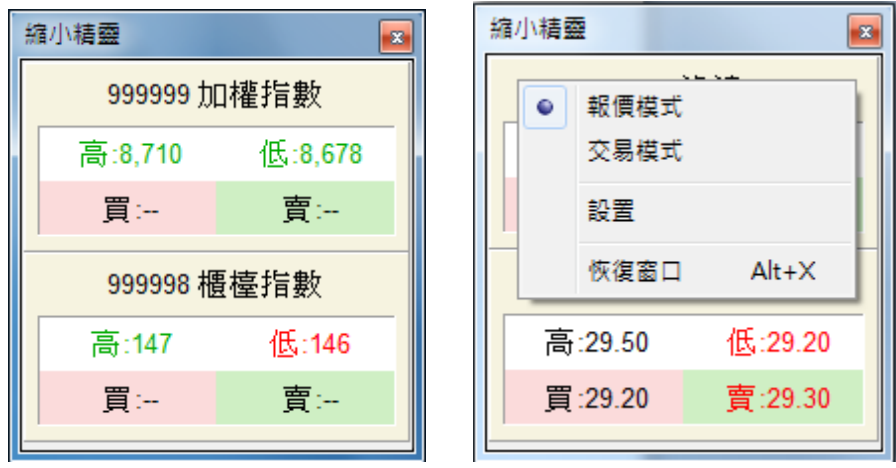

於縮小精靈視窗右上方點擊叉叉,兆元下單機隱藏至桌面工具列。

在桌面工具列兆元下單機圖示 按滑鼠右鍵,即可叫回縮小精靈或回到主書 面。

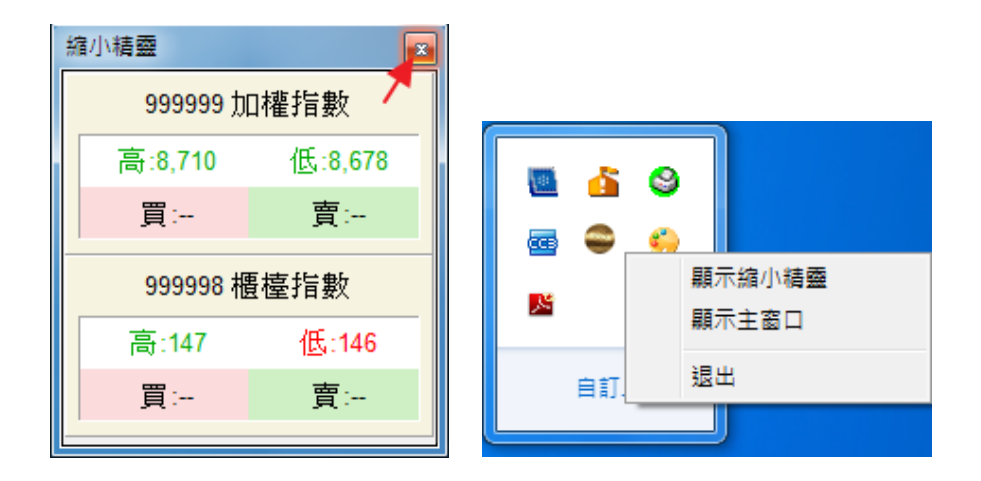

設定縮小精靈:於縮小精靈視窗按滑鼠右鍵,點擊【設置】,進入縮小精靈設 定畫面。

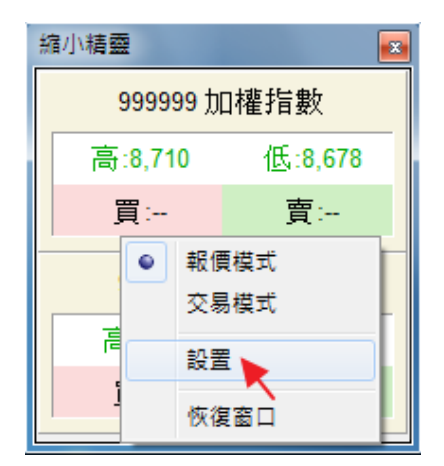

縮小精靈設定畫面,左半邊基本設定內容:

(1)透明度:座標左移透明度高、右移透明度低。

(2)輪播秒數:若選擇報價之檔數超過縮小精靈視窗設置檔數,以輪播方式表

現;座標左移輪播速度快、右移輪播速度慢。

- (3)報價商品檔數:可設定縮小精靈視窗一次顯示幾檔商品,5 檔為上限;座 標左移減少檔數、右移增加檔數。
- (4)最上層顯示:勾選最上層顯示,縮小精靈視窗將維持在螢幕畫面最上層; 取消勾選則縮小精靈視窗可被其他視窗覆蓋。

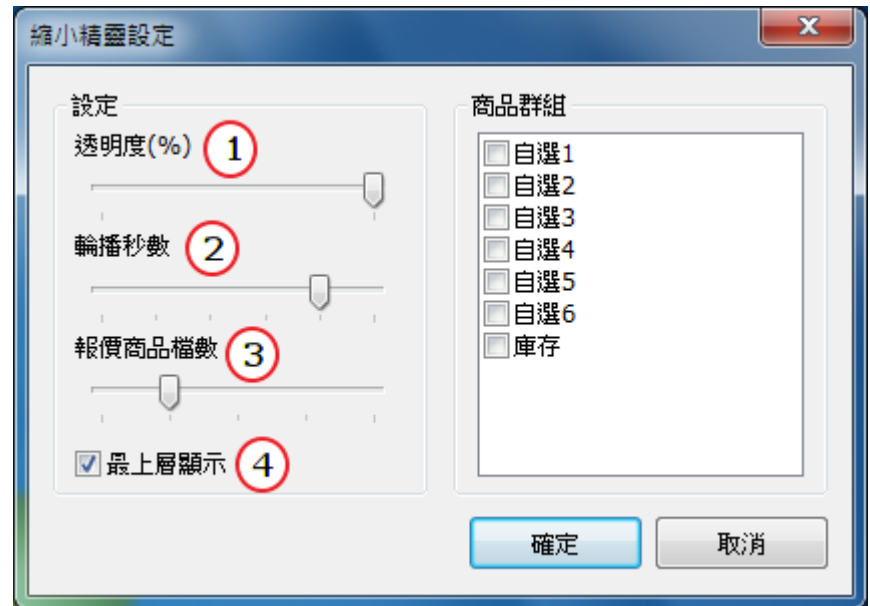

# 7.2 報價模式

開啟報價模式:於縮小精靈視窗按滑鼠右鍵,點擊【報價模式】,更改縮小精 靈視窗為報價模式。(報價模式為初始預設)

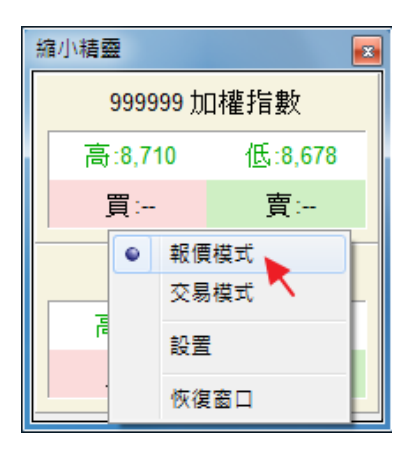

設定報價模式:於縮小精靈視窗按滑鼠右鍵叫出工具列,點擊【設置】,進入 縮小精靈設定畫面→於右半邊【商品群組】勾選欲顯示之自選清單→點擊【確 定】,即完成報價模式設定。

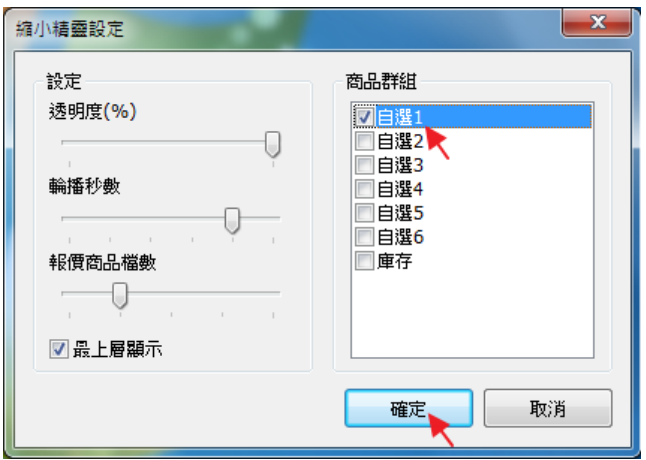

報價模式畫面↓

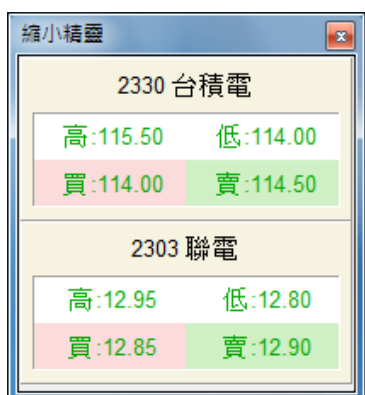

# 7.3 交易模式

開啟交易模式:於縮小精靈視窗按滑鼠右鍵,點擊【交易模式】,更改縮小精 靈視窗為交易模式,增加現價交易欄位。

縮小精靈

 $\sqrt{2}$ 

※縮小精靈交易模式不支援五檔交易。

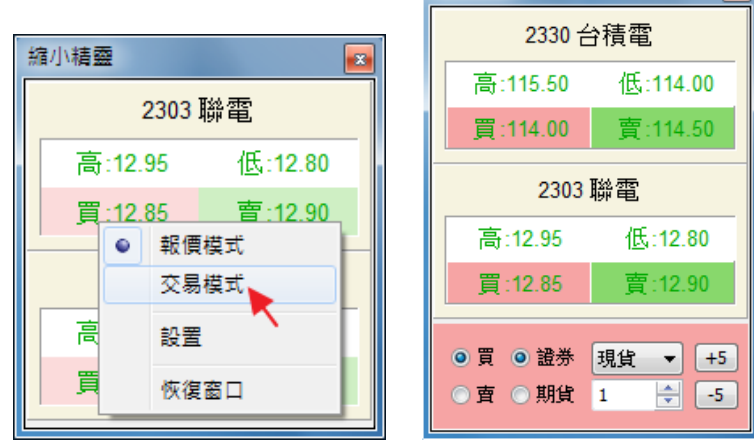

證券交易操作:確認交易欄為【證券】,確認交易模式及張數,直接點擊個股, 並確認委託書,即可以現價交易。

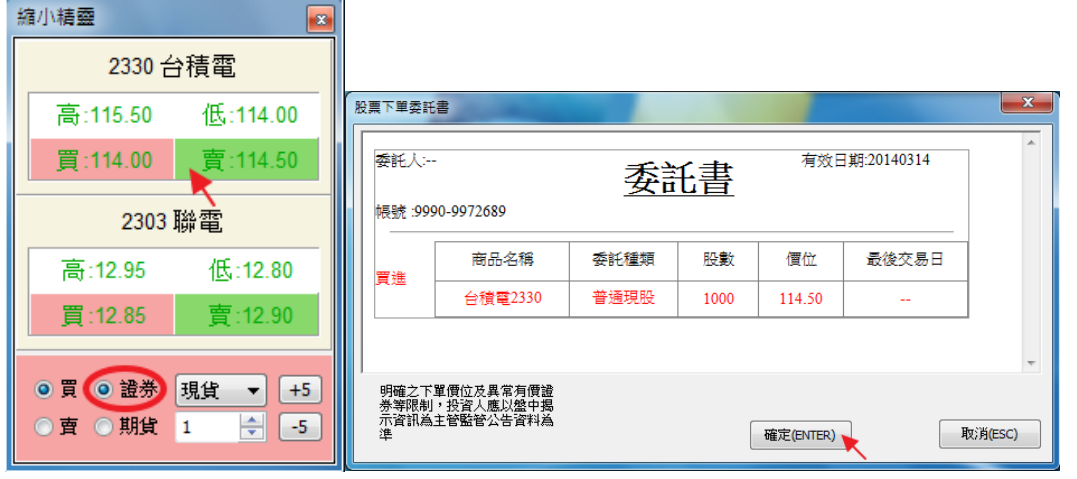

期貨交易操作:確認交易欄為【期貨】,確認交易模式及口數,直接點擊商品, 並確認委託書,即可以現價交易。

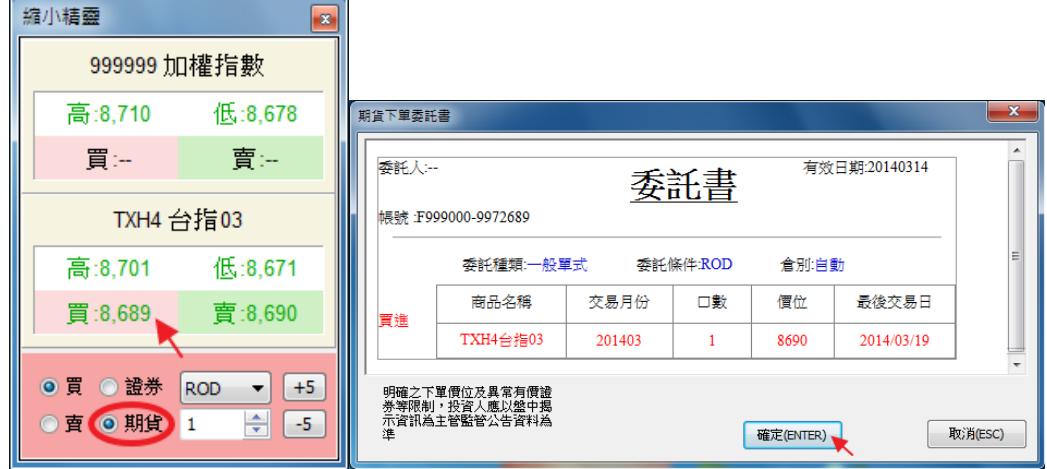

## 8 技術分析操作

# 8.1 基本功能

開啟技術分析:點擊上層工具列【技術分析】,跳出技術分析視窗(可儲存五 個技術分析)。

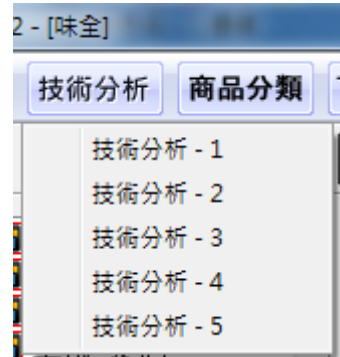

或在表列報價中點選商品,在商品上按滑鼠右鍵,點擊【技術分析】,跳出技 術分析視窗。

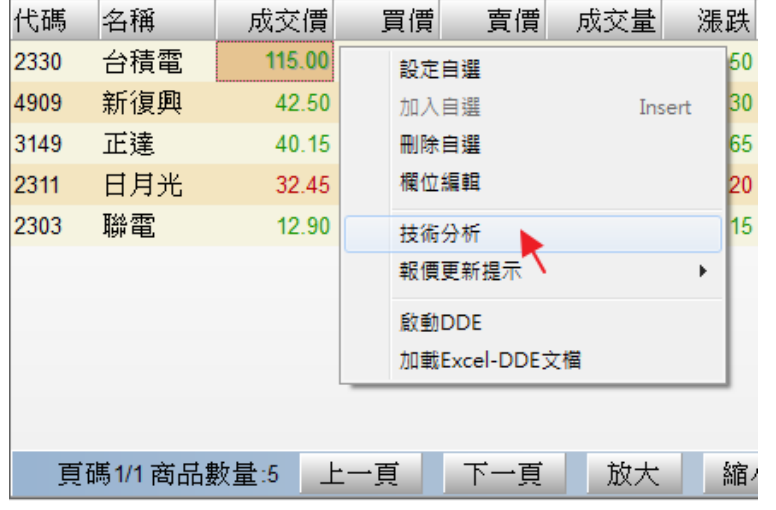

技術分析主畫面如下:工具列、價線型式、時間線、主圖指標(支援畫線及文 字註記)、副圖指標(預設顯示2種指標,可拉至5種)。

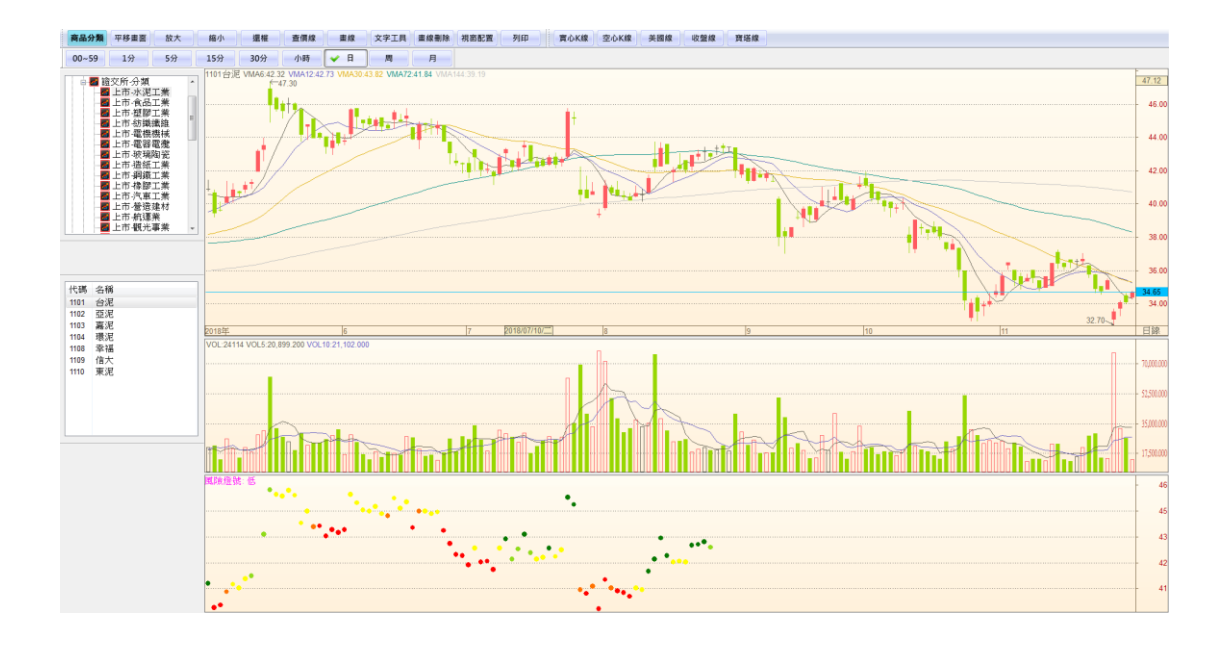

技術分析工具列功能如下:

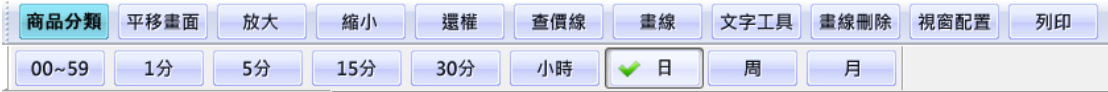

l.

- 商品分類:叫出商品選單,選擇欲使用技術分析的商品。
- 平移畫面/區間拉大:點擊變換功能,水平移動或區間放大主圖(副圖一起 反應)。
- 放大/縮小:全畫面調整顯示內容大小。
- 還權:點擊顯示還原權值後之分析線圖。
- 查價線:全畫面座標線方便以單一時間查價或指標數字。
- 畫線:在主圖上可自行畫不同趨勢線。
- 文字工具:在主圖上可自行加註文字。
- 畫線刪除:將自行畫製的趨勢線及文字全數刪除。
- 視窗配置:選擇主、副圖指標窗格配置,可改為僅有主圖到主圖+5 個副圖。

# 8.2 主圖設置

8.2.1 商品選擇

開啟技術分析:點擊工具列【商品選單】,跳出商品選單窗格,即可選擇。

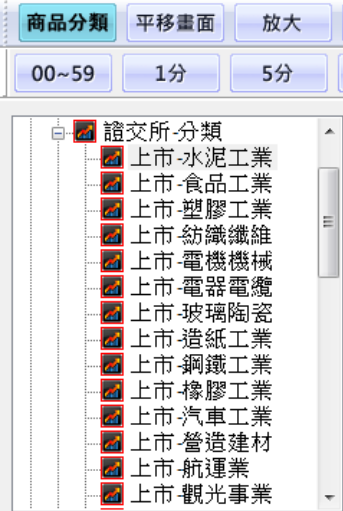

另,直接在畫面中輸入商品代碼或名稱,也可以選擇。

| 商品檢索 |      | 器 | 商品檢索  |      | $\mathbf{z}$ |
|------|------|---|-------|------|--------------|
| 23   |      |   | 翢     |      |              |
| 代碼   | 名稱   | ∸ | 代碼    | 名稱   | ∸            |
| 2300 | 電子工業 | Ξ | 3441  | 聯一光  | ۹            |
| 2301 | 光寶科  |   | 4113  | 聯上   |              |
| 2302 | 麗正   |   | 41131 | 職 トー |              |
| 2303 | 職電   |   | 41133 | 聯上三  |              |
| 2305 | 全友   |   | 41132 | 聯上二  |              |
| 2308 | 台達電  |   | 2537  | 職上發  |              |
| 2311 | 日月光  |   | 3678  | 職享   |              |
| 2312 | 金寶   |   | 3094  | 聯傑   |              |
| 2313 | 華通   |   | 49031 | 聯光一  |              |
| 2314 | 台揚   |   | 4903  | 聯光通  |              |
| 2316 | 楠梓電  |   | 4129  | 聯合   |              |
| 2317 | 鴻海   |   | 6288  | 聯嘉   | ≖            |
| 2321 | 東訊   | ┯ | ∢     | Ш    | Þ            |
|      |      |   |       |      |              |

從價線選項可切換 5 種價線 : 實心K線 空心K線 美國線 收盤線 寶塔線 另外點擊工具列【查價線】可用十字座標線查詢單一時間的價格數據,及各 指標數值。

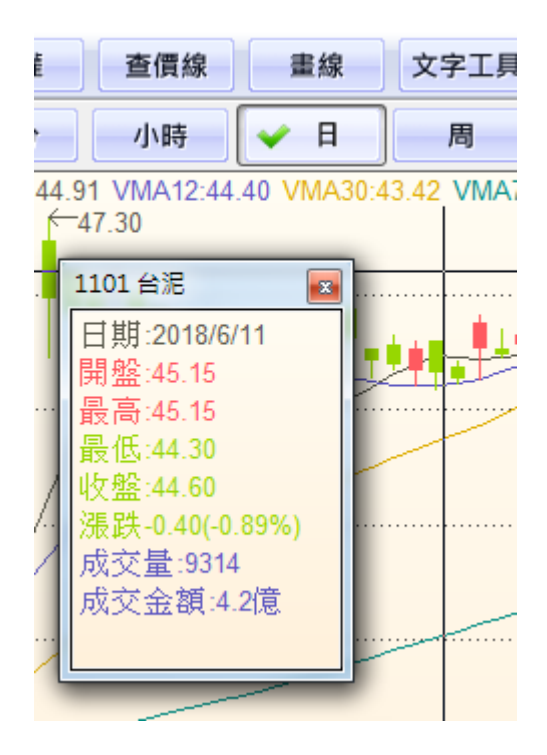

8.2.3 時間線

從時間線選項可切換 8 種時間線:

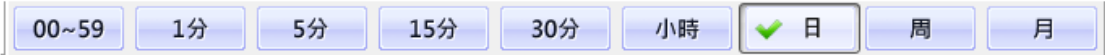

另外直接於主圖按滑鼠右鍵,點選【時間週期】,亦可切換時間線。

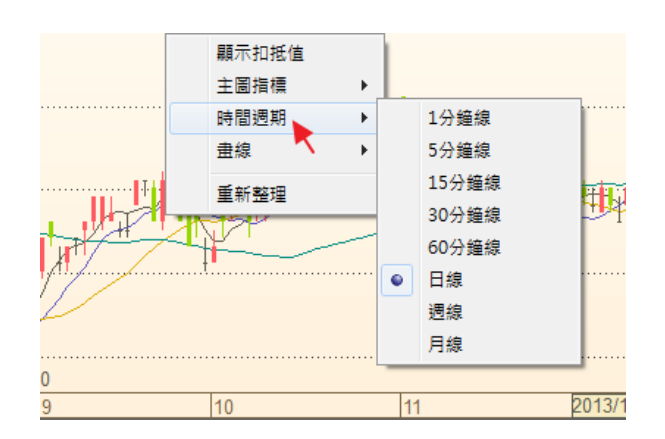

8.2.4 主圖指標

於主圖按滑鼠右鍵,點選【主圖指標】,可切換 15 種技術指標。(主圖顯示之 指標,不開放自訂參數。)

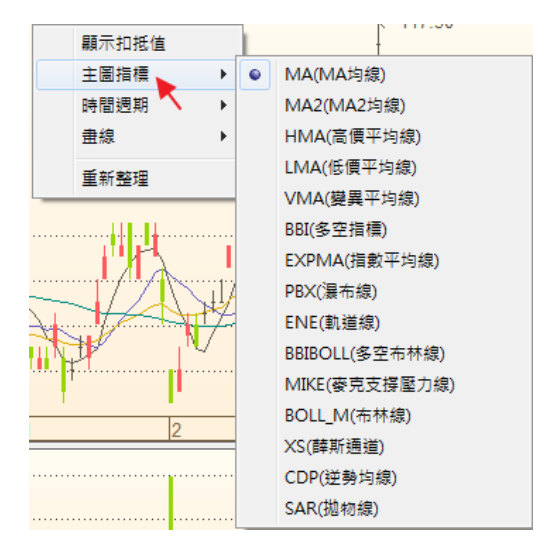

8.2.5 畫線

於主圖按滑鼠右鍵,點選【畫線】,可自行選擇 8 種畫線法在主圖上畫趨勢線, 以及清除畫線、清除文字、和設定字體及趨勢線的粗細、顏色。

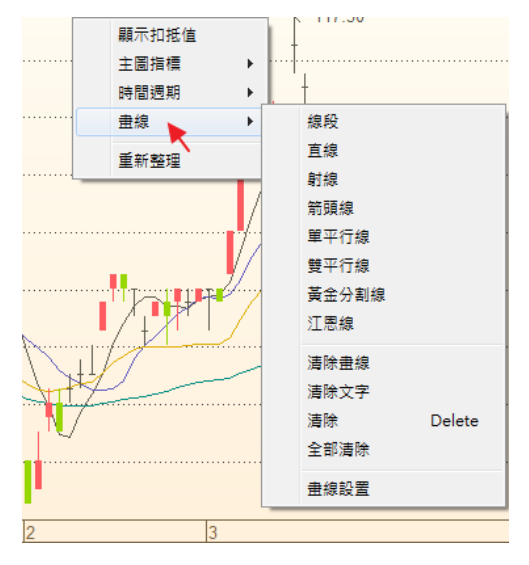

# 8.3 副圖設置

8.3.1 副圖指標

於主圖按滑鼠右鍵,點選【主圖指標】,可切換 20 種技術指標、7 種統計數據。

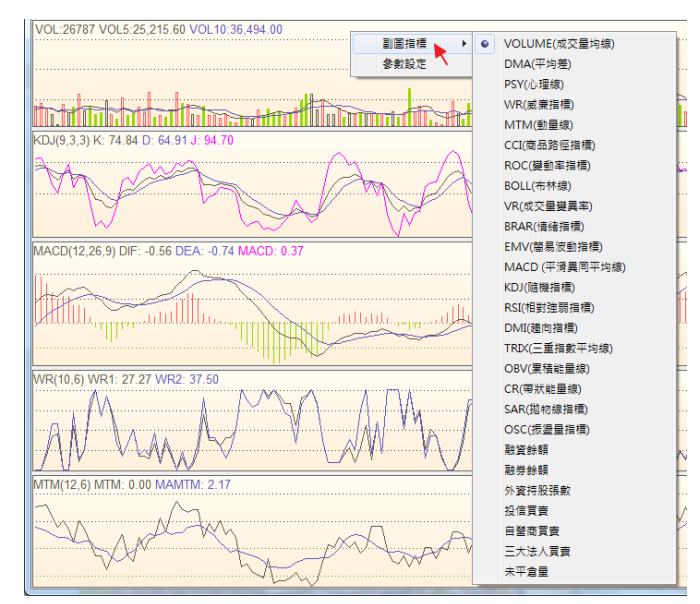

#### 8.3.2 參數設定

於副圖按滑鼠右鍵,點選【參數設定】,進入指標參數設定視窗。

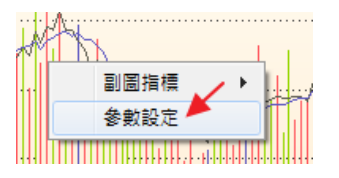

參數設定:(1)於指標列表選擇欲更改參數之指標→(2)於參數列表選擇欲更 改之參數→(3)於下方參數調整欄填寫欲修改之數字→(4)直接點選視窗關閉, 即更改完成。

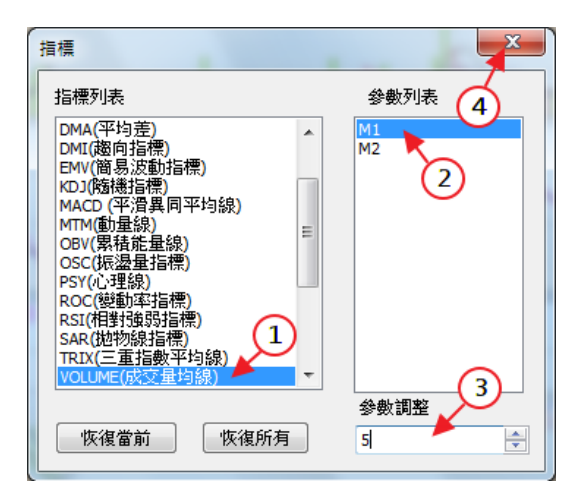

9 下單功能操作

# 9.1 下單/帳務

9.1.1 下單/帳務介面操作

開啟下單/帳務:點擊上層工具列【下單/帳務】,跳出下單/帳務視窗。

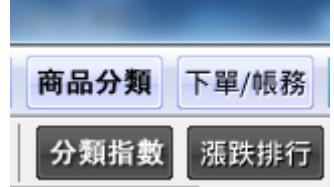

即時回報:委託下單狀態即時回報。

即時部位:庫存商品即時利潤計算。

帳務查詢:帳戶總金額、交易明細、委託統計、庫存統計查詢。

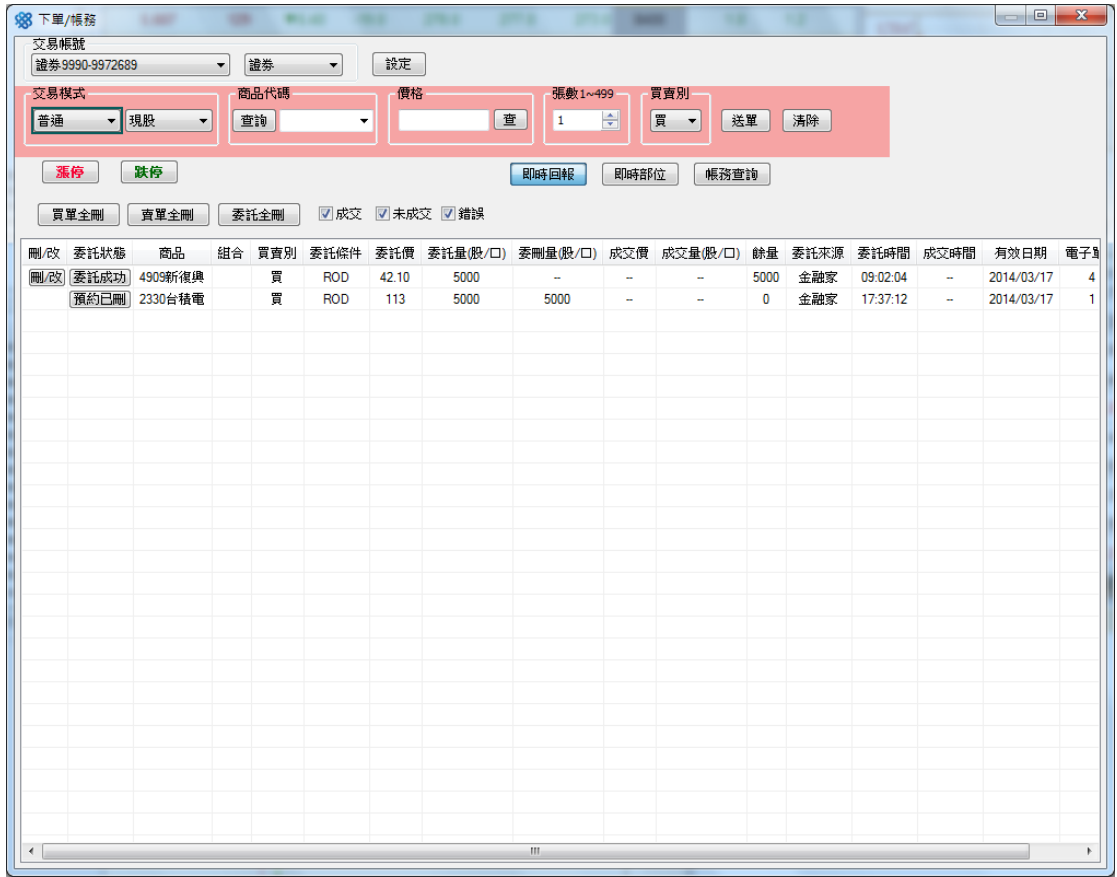

下單設定:點擊【設定】→【下單設定】即可進行下單基本設定。

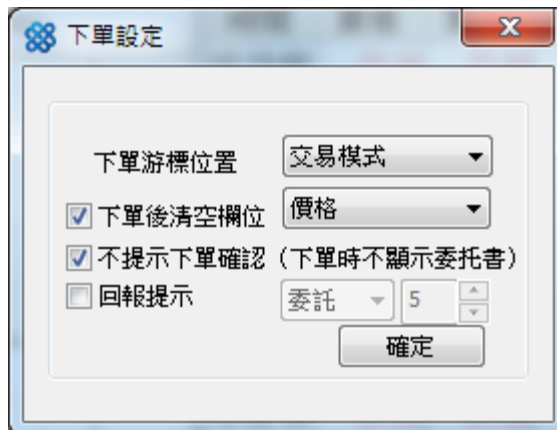

9.1.2 證卷交易

證券交易流程:於【交易帳號】選取【證券】→選擇交易模式、商品代碼、價格、

張數→選擇【買賣別】→選取【送單】。

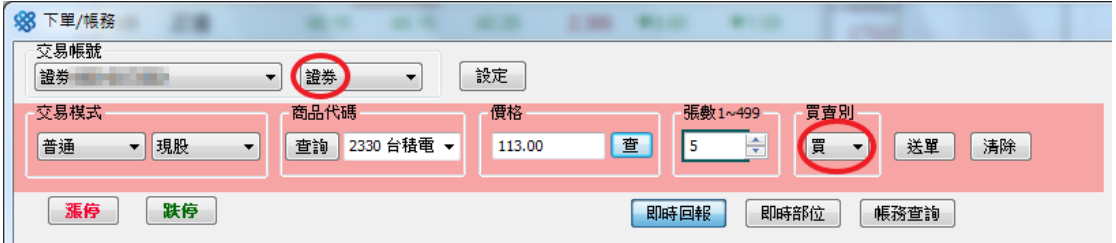

價格查詢:點擊【查】顯示目前五檔報價,雙擊欲交易之價格即可直接填入價格欄。

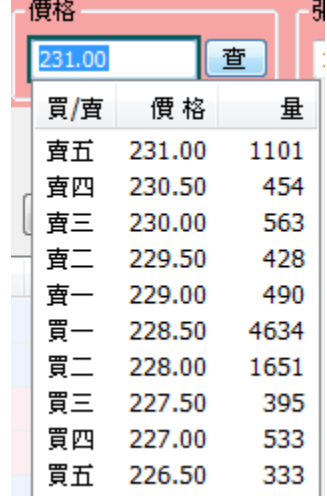

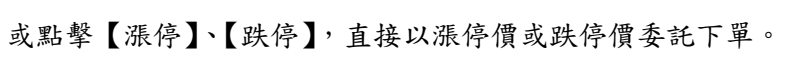

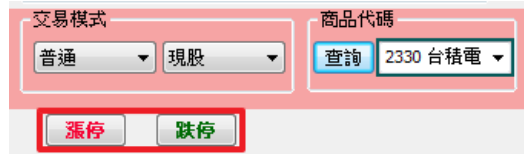

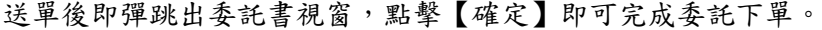

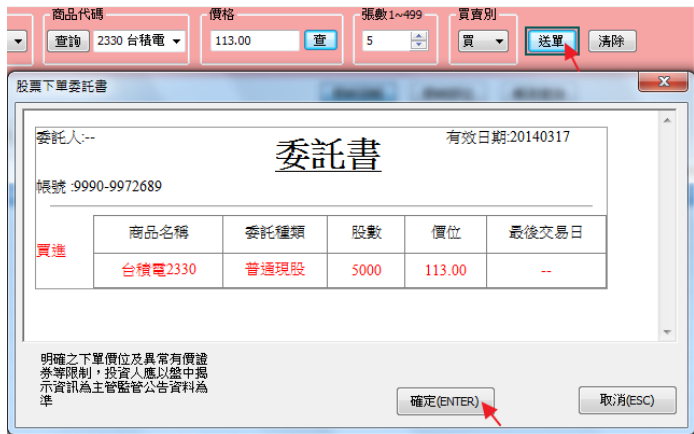

9.1.3 期貨交易

期貨交易流程:於【交易帳號】選取【期貨】→選擇交易模式、商品代碼、價格、

口數→選擇【買賣別】→選取【送單】。

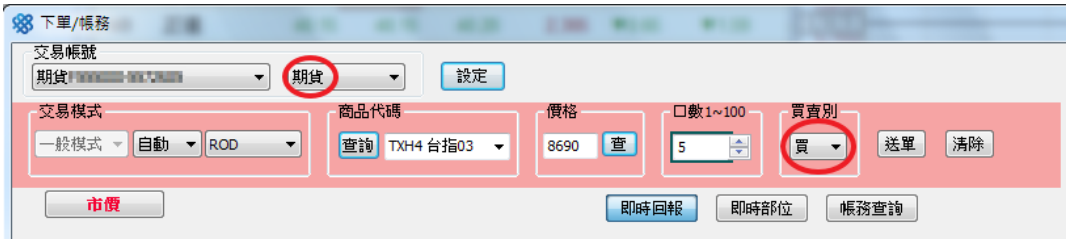

價格查詢:點擊【查】顯示目前五檔報價,雙擊欲交易之價格即可直接填入價格欄。

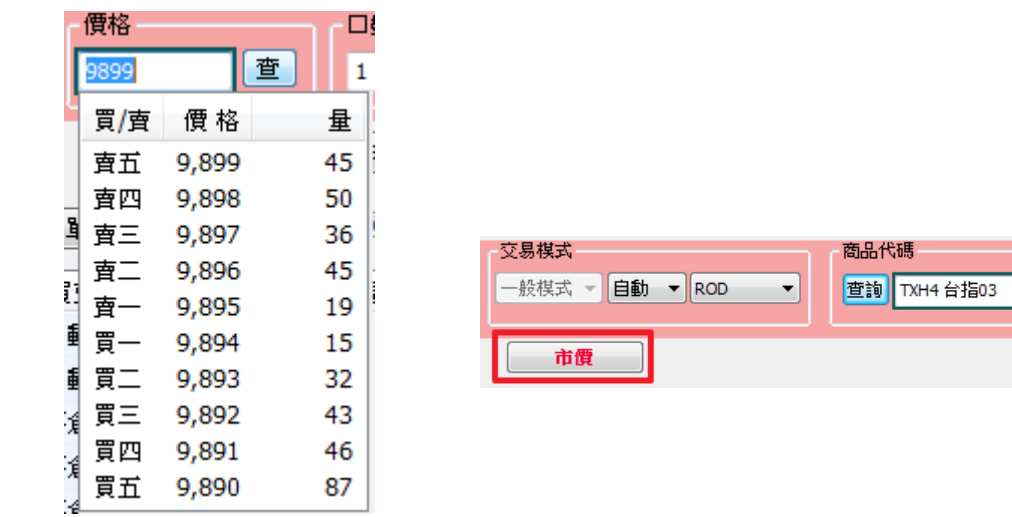

或點擊【市價】,直接以即時市價委託下單。

送單後即彈跳出委託書視窗,點擊【確定】即可完成委託下單。

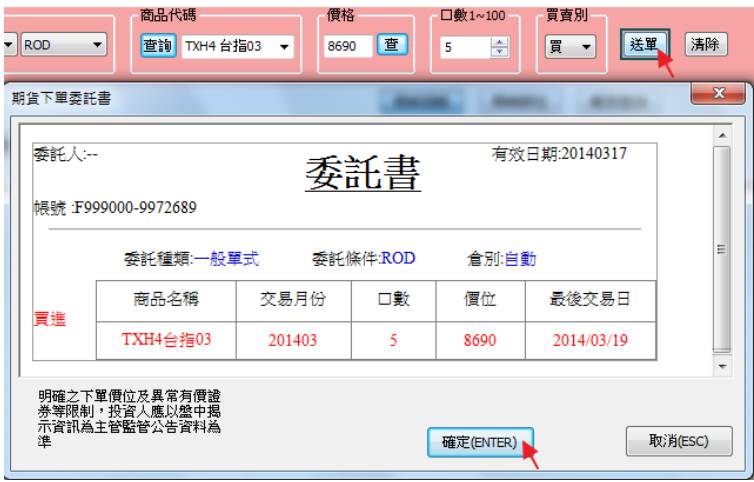

9.1.4 選擇權交易

選擇權交易流程:於【交易帳號】選取【選擇權】→選擇交易模式、商品代碼、價 格、口數→選擇【買賣別】→選取【送單】。

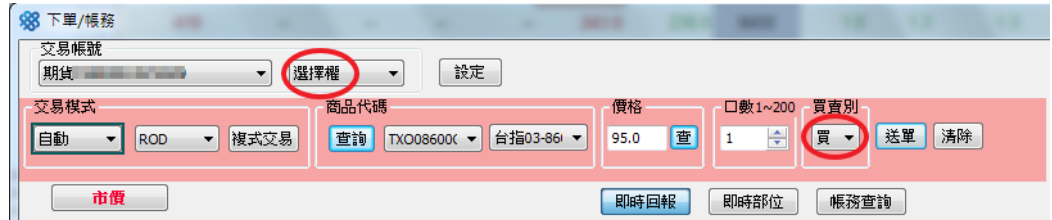

價格查詢:點擊【查】顯示目前五檔報價,雙擊欲交易之價格即可直接填入價格欄。

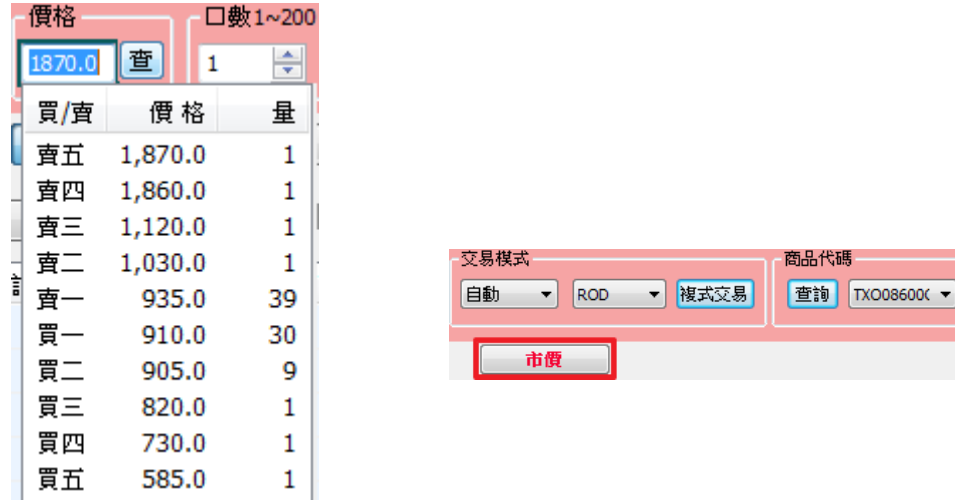

或點擊【市價】,直接以即時市價委託下單。

送單後即彈跳出委託書視窗,點擊【確定】即可完成委託下單。

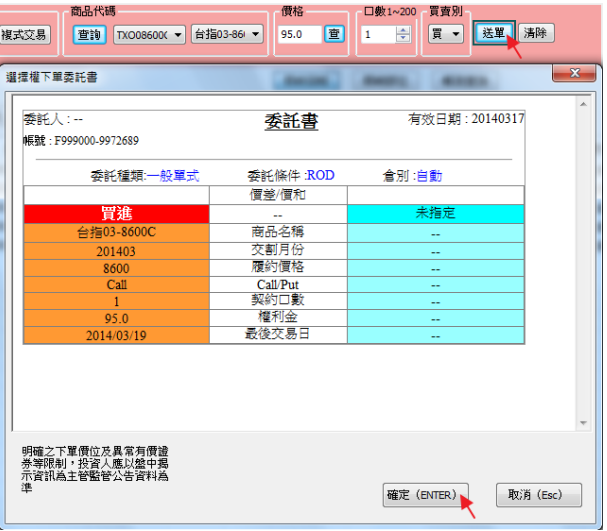

複式交易:選取【複式交易】,彈跳出複式交易選單,即可選擇不同模式之交易組合。

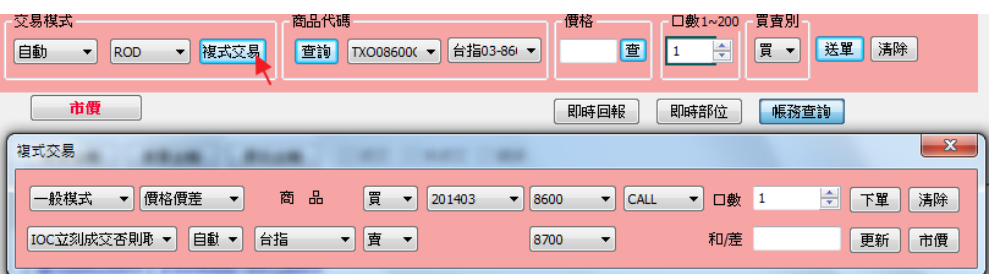

9.1.5 帳務查詢

點選交易選項欄下方【帳務查詢】,即進入帳務查詢功能。

點選【即時權益帳】,即可看到目前帳戶總明細。

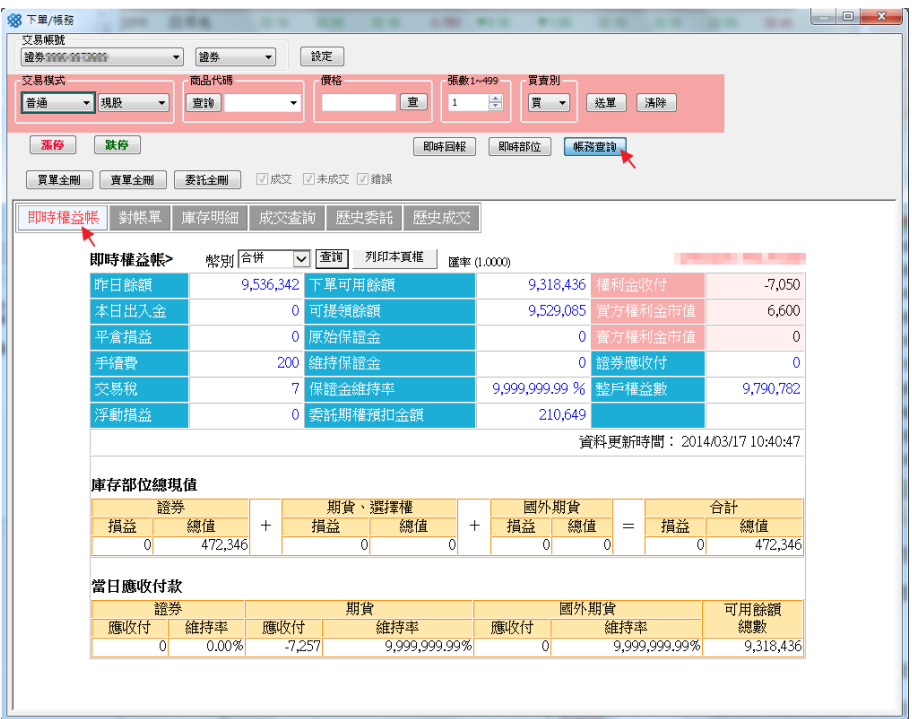

在交易帳號選擇【證券】,可看證券部分交易明細,及庫存商品狀態。

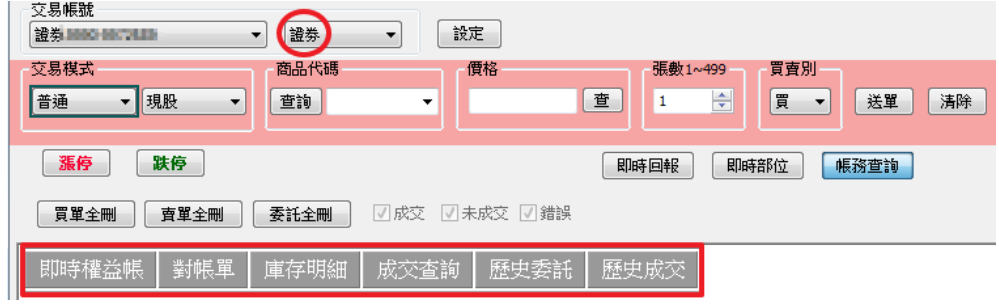

- 在交易帳號選擇【期貨】或【選擇權】,可看期貨、選擇權部分交易明細,及
- 平倉、未平倉商品狀態。

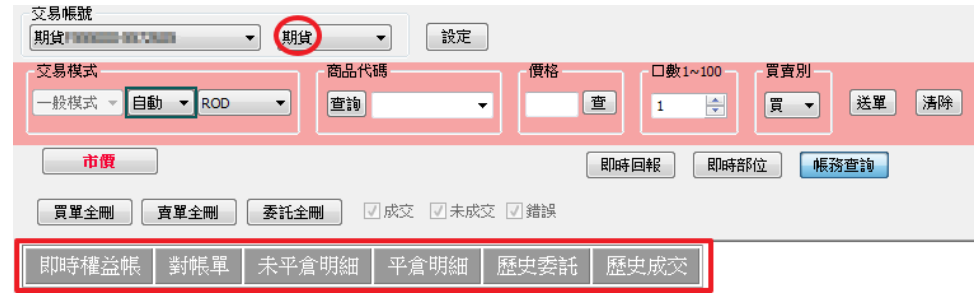

# 9.2 搶價策略

9.2.1 搶價策略-點擊【工具列】內的【搶價策略】,跳出搶價策略視窗。

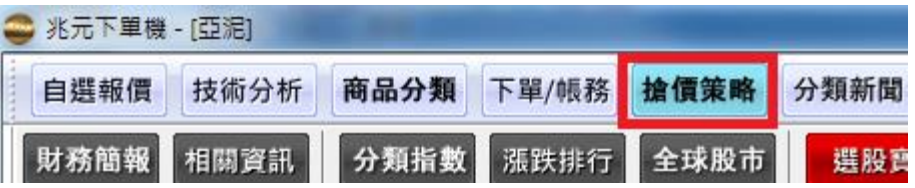

【使用說明】請參考搶價策略內的使用說明

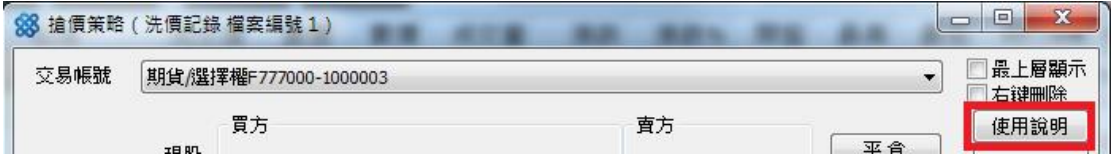

9.2.2 搶價快手-

9.2.2.1 證券/期貨/選擇權交易

開啟搶價快手:點擊【搶價策略】內的【搶價快手】,跳出搶價快手視窗。

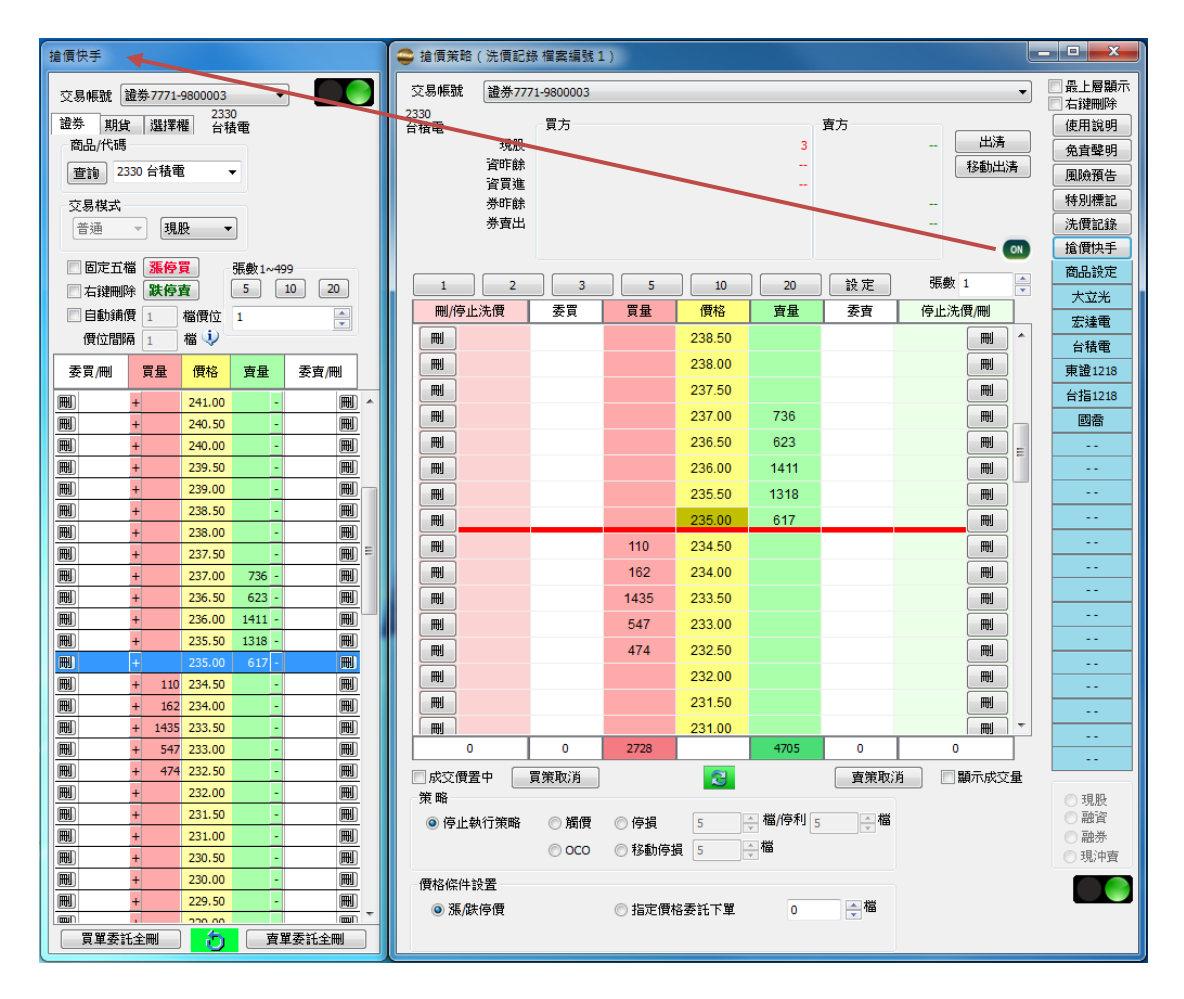

[1]選擇證/期/權任一商品

[2]在報價區中買量/賣量欄位點擊欲委託下單之價格

(或點擊證券的【漲停買】、【跌停賣】及期/權的【市買】、【市賣】,直接以漲停價 或跌停價委託下單)

[3]彈跳委託書視窗

[4]點擊【確定】即完成下單。

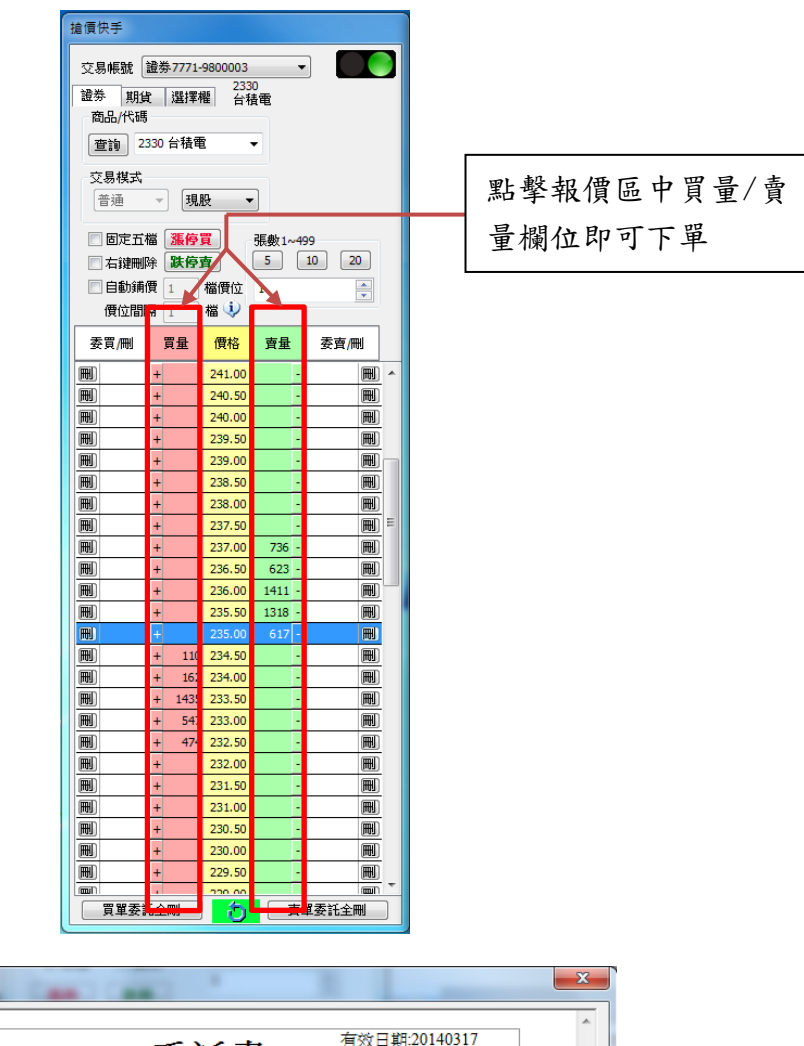

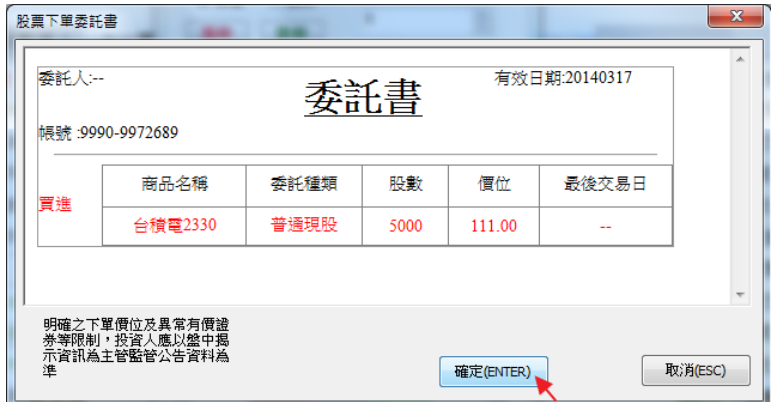

10 DDE

# 10.1 開啟 DDE

開啟 DDE 文件:於表列報價上按滑鼠右鍵,選擇【啟動 DDE】→DDE 文件開啟後, 為表列報價表之預設欄位。

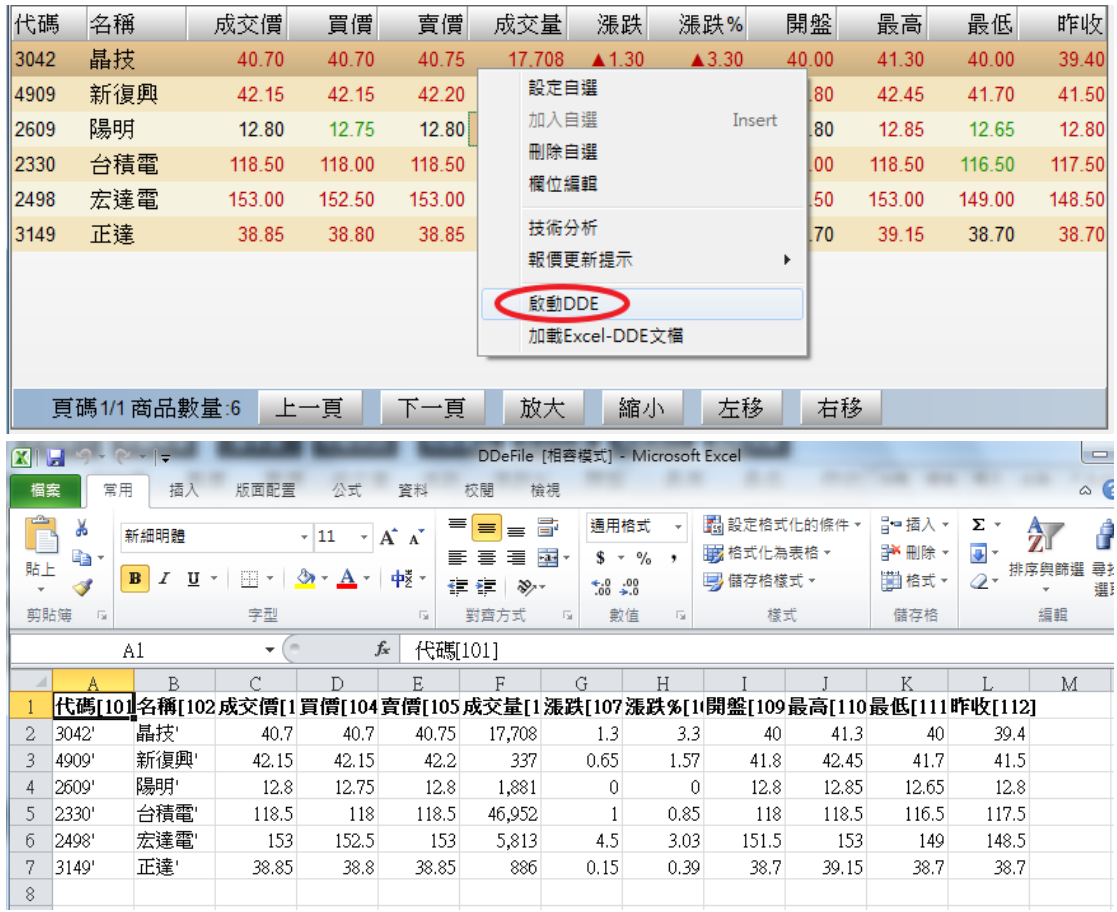

#### 可依以下指令表修改欲追蹤之欄位:

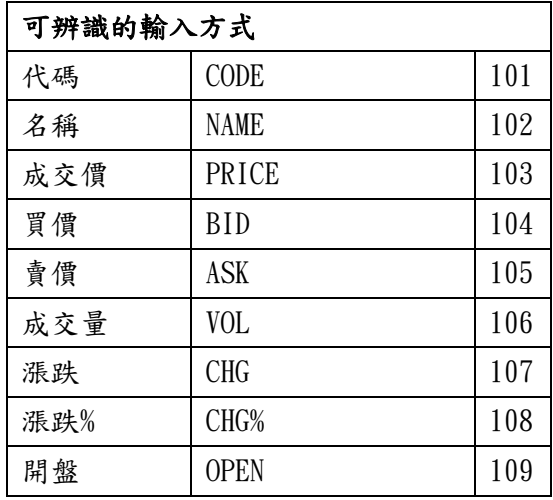

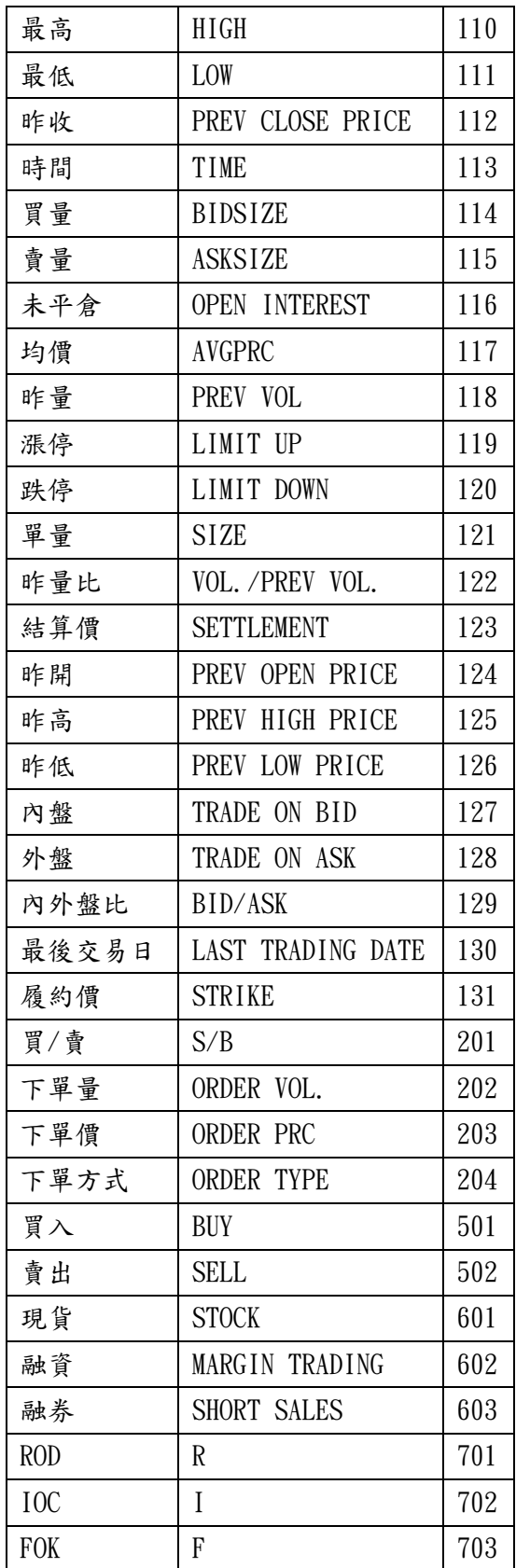

修改範例如下,增加漲停、跌停,刪去漲跌、漲跌比;並增加三種商品。 須注意:

1.商品代碼必須在第一欄;

2.商品代碼欄不可間隔空行;

3.指令列必須在首列;

4.此頁面必須為 EXCEL 活頁簿第一頁。

可使用報價數值自行做公式計算於其他欄位。

|                           | Α           | B       |       |       | E     |        | ί÷    | Н     |       |       |                                                              | M |
|---------------------------|-------------|---------|-------|-------|-------|--------|-------|-------|-------|-------|--------------------------------------------------------------|---|
|                           | 代碼[101]     | 名稱[102] |       |       |       |        |       |       |       |       | 成交價[1買價[104賣價[105成交量[1開盤[109最高[110最低[111昨收[112漲停[119跌停[120]] |   |
| $\mathbf{2}^{\mathsf{I}}$ | 3042'       | 晶技      | 40.7  | 40.7  | 40.75 | 17,708 | 40    | 41.3  | 40    | 39.4  |                                                              |   |
|                           | 4909        | 新復興'    | 42.15 | 42.15 | 42.2  | 337    | 41.8  | 42.45 | 41.7  | 41.5  |                                                              |   |
| 4                         | 2609'       | 陽明      | 12.8  | 12.75 | 12.8  | 1,881  | 12.8  | 12.85 | 12.65 | 12.8  |                                                              |   |
|                           | 2330'       | 台積電'    | 118.5 | 118   | 118.5 | 46,952 | 118   | 118.5 | 116.5 | 117.5 |                                                              |   |
| б                         | 2498'       | 宏達電"    | 153   | 152.5 | 153   | 5.813  | 151.5 | 153   | 149   | 148.5 |                                                              |   |
|                           | 3149'       | 正達'     | 38.85 | 38.8  | 38.85 | 886    | 38.7  | 39.15 | 38.7  | 38.7  |                                                              |   |
|                           | FITX'       |         |       |       |       |        |       |       |       |       |                                                              |   |
| 79                        | TXJ4'       |         |       |       |       |        |       |       |       |       |                                                              |   |
|                           | TXO08800D4' |         |       |       |       |        |       |       |       |       |                                                              |   |
|                           |             |         |       |       |       |        |       |       |       |       |                                                              |   |

修改完成後,另存檔案(可自訂名稱), 即完成 DDE 文件設定。

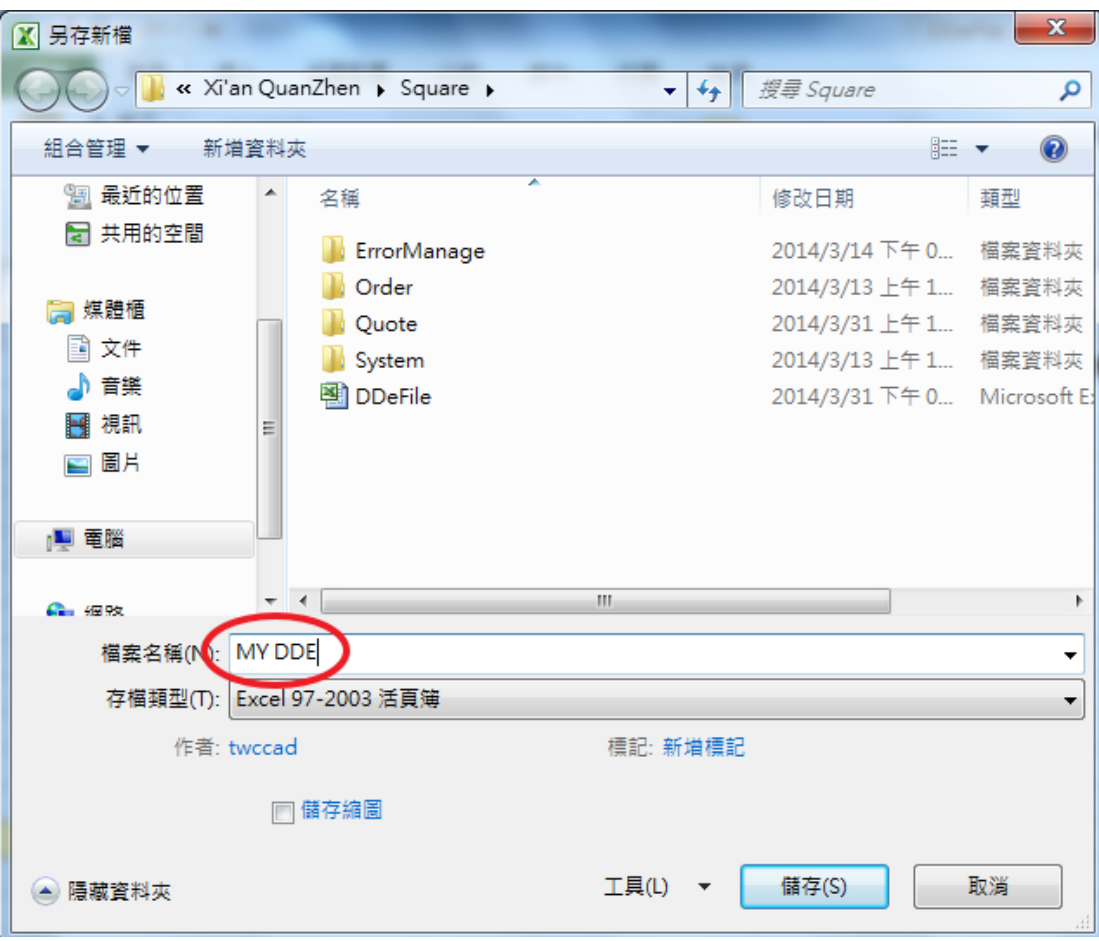

# 10.2 載入 DDE

載入 DDE 文件:於表列報價上按滑鼠右鍵,選擇【加載 Excel-DDE 文檔】→DDE 文件開啟後,即執行上次存檔之所有指令動作。

DDE 文件內容數值將與兆元下單機即時報價同步,可運用其數值做下單交易或公 式運算等進階指令。

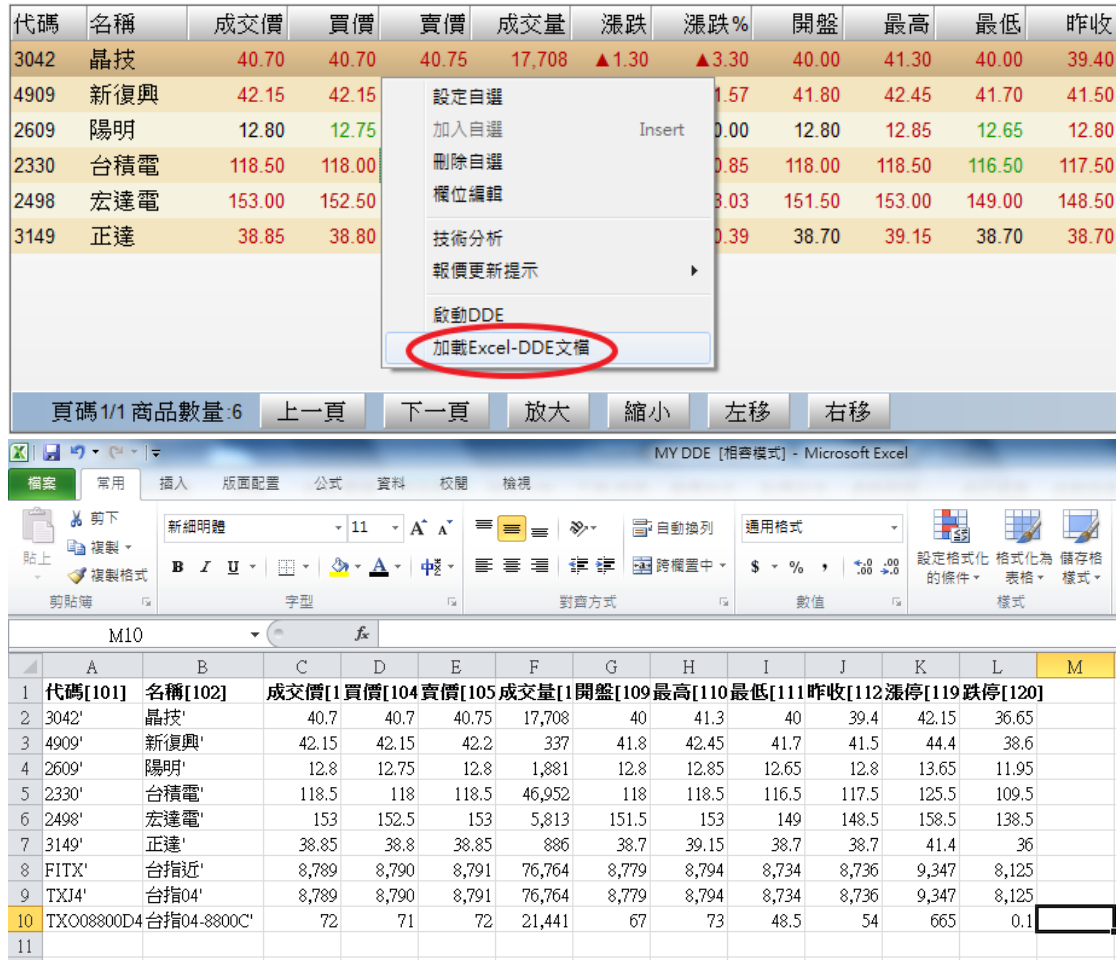

須注意更改指令後需要重新存檔及加載;

# 10.3 自訂 Excel-DDE

自訂 Excel-DDE 檔案:打開空白 Excel 檔案→於欄位輸入中文名稱/英文名稱/ 數字代號→另存新檔。

須注意:

1.第一欄必須為代碼欄

2.可支援多組報價:以代碼欄為報價區塊首欄,且不能有空行間隔(如下圖範例)

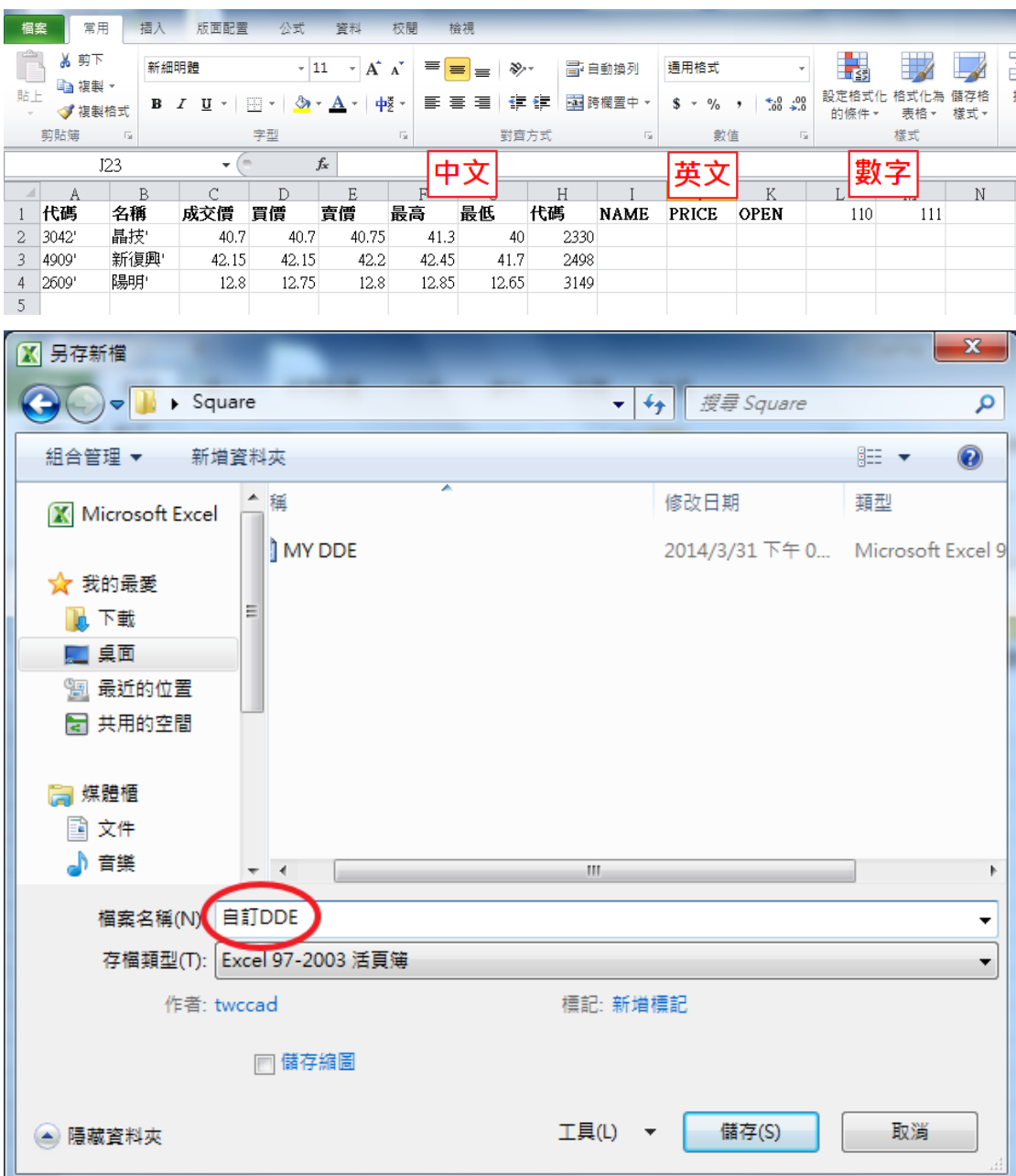

載入自訂 Excel-DDE 文件:於表列報價上按滑鼠右鍵,選擇【加載 Excel-DDE 文檔】→DDE 文件開啟後,即執行檔案中所有指令動作。

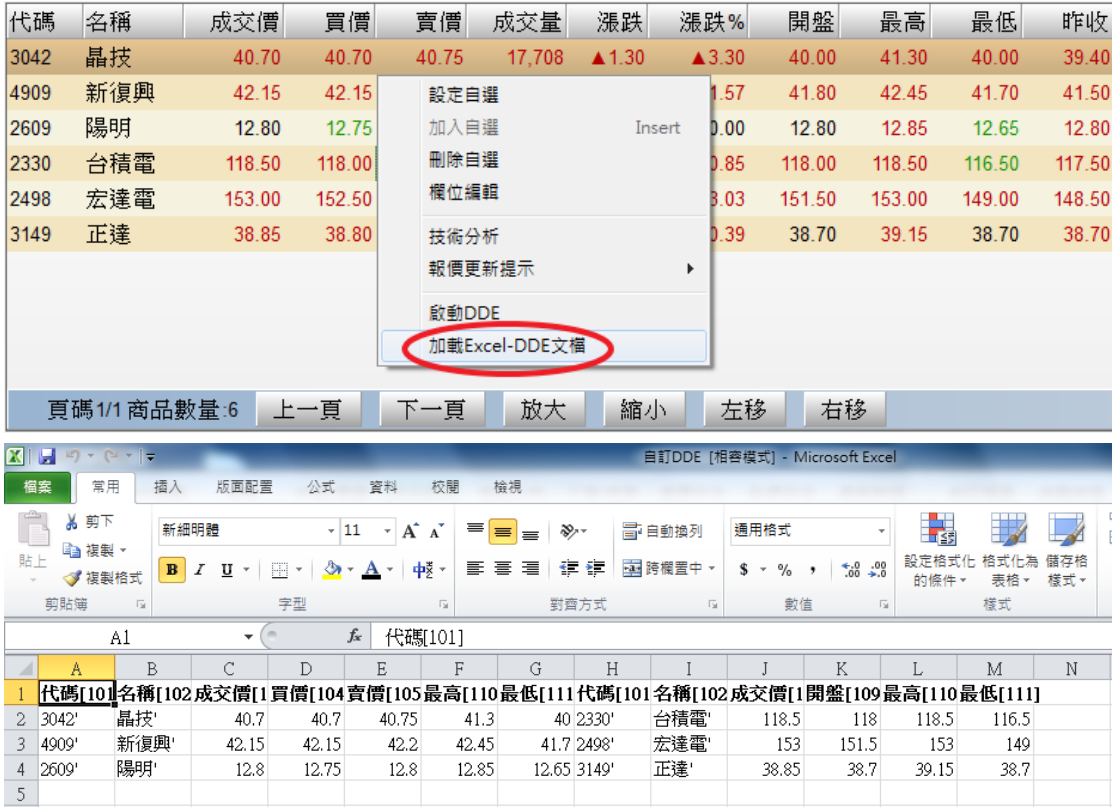

# 11 獨家分析選股 (展示軟體 DEMO2 無此功能)

# 11.1 選股寶

開啟選股寶:點擊下層工具列【選股寶】,跳出選股寶視窗。

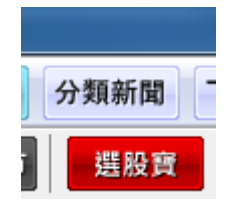

選股寶為金融家資訊獨家運算分析系統,每日更新高風險群和低風險群各 20 檔。點選單一商品後,雙擊五檔報價之價格,即直接進入下單視窗。 本功能每日雲端運算更新時間為下午 4:30,重新登入後即可顯示更新後資 料。

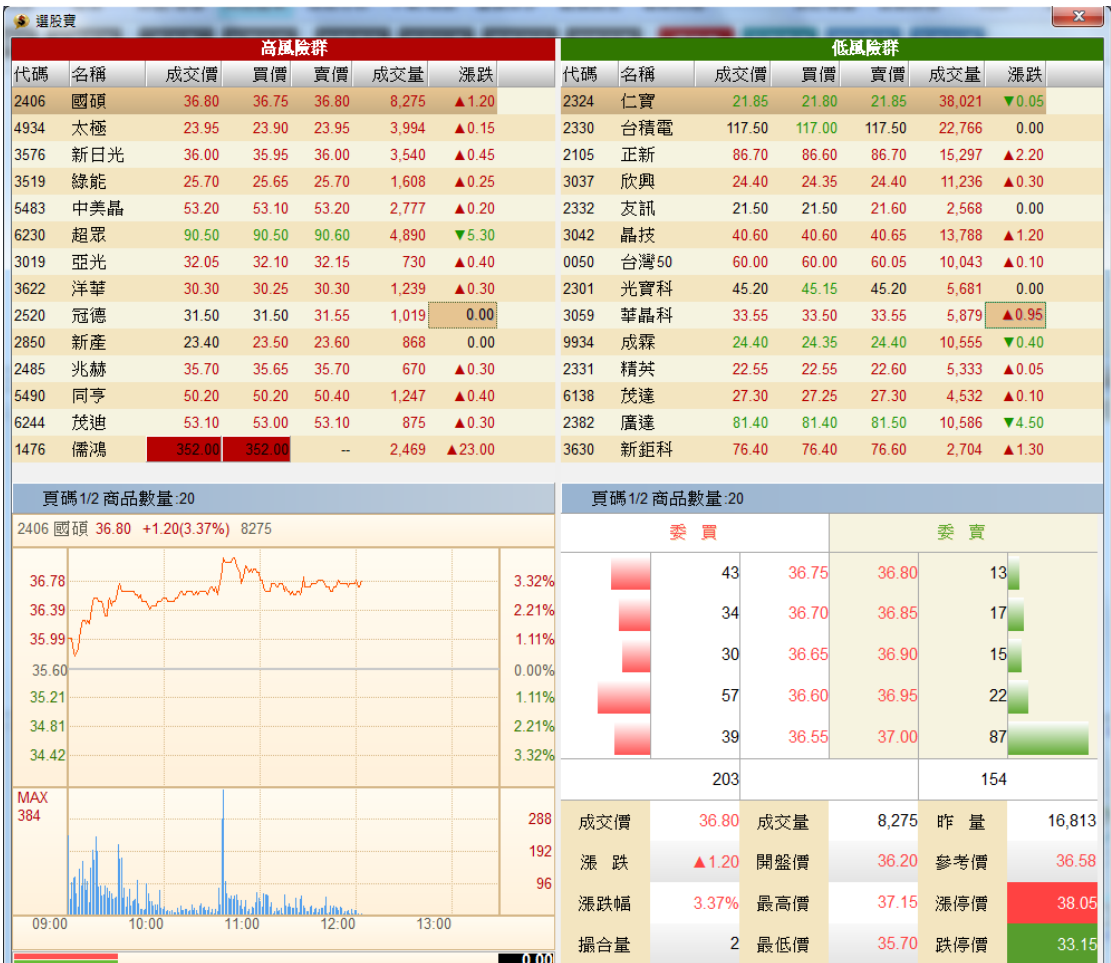

# 11.2 力道雷達

開啟力道警示:點擊下層工具列【力道雷達】,跳出風險管理師視窗。

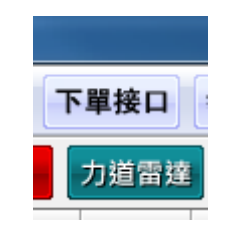

力道雷達視窗如下,九檔同時追蹤:

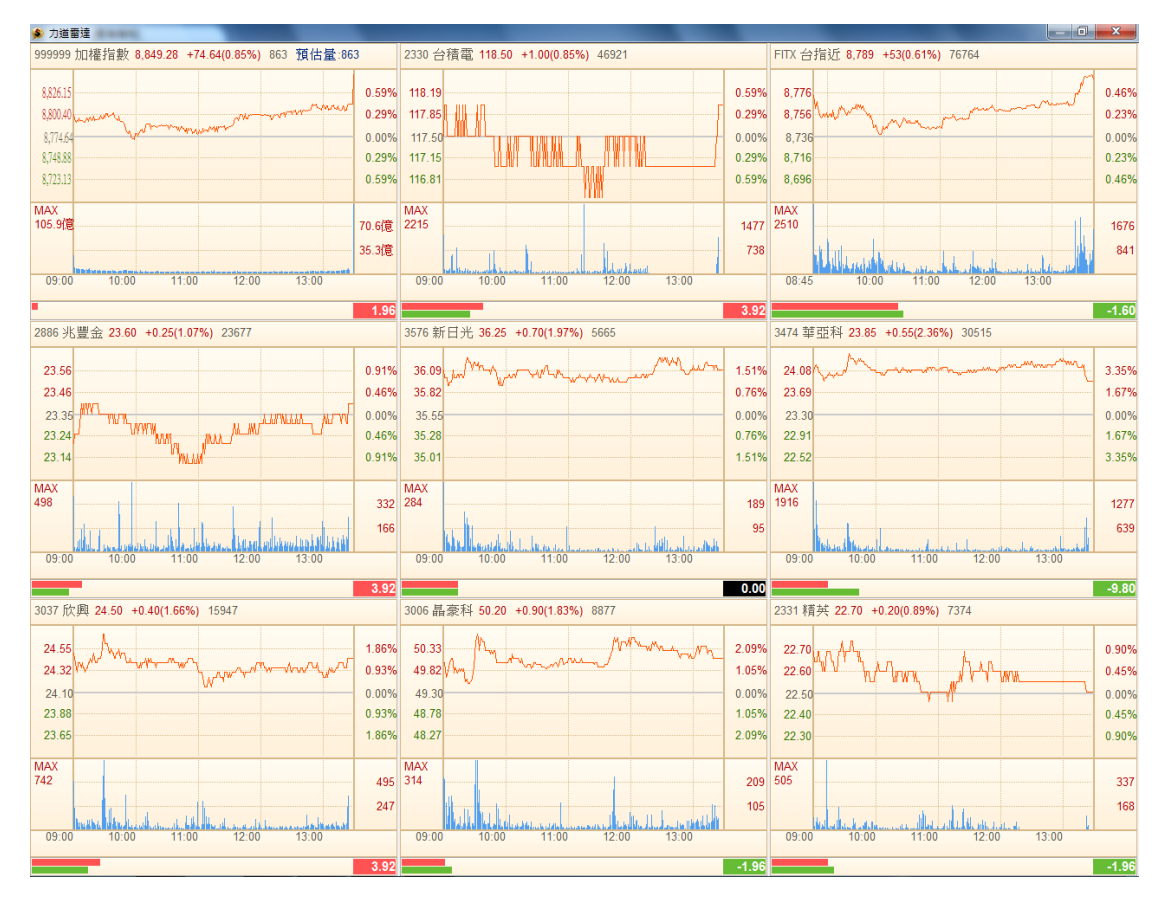

更換力道雷達商品:於任一檔圖表上點擊右鍵→於商品檢索欄鍵入商品代碼 →輸入完畢按下 ENTER 鍵, 即完成商品更換。

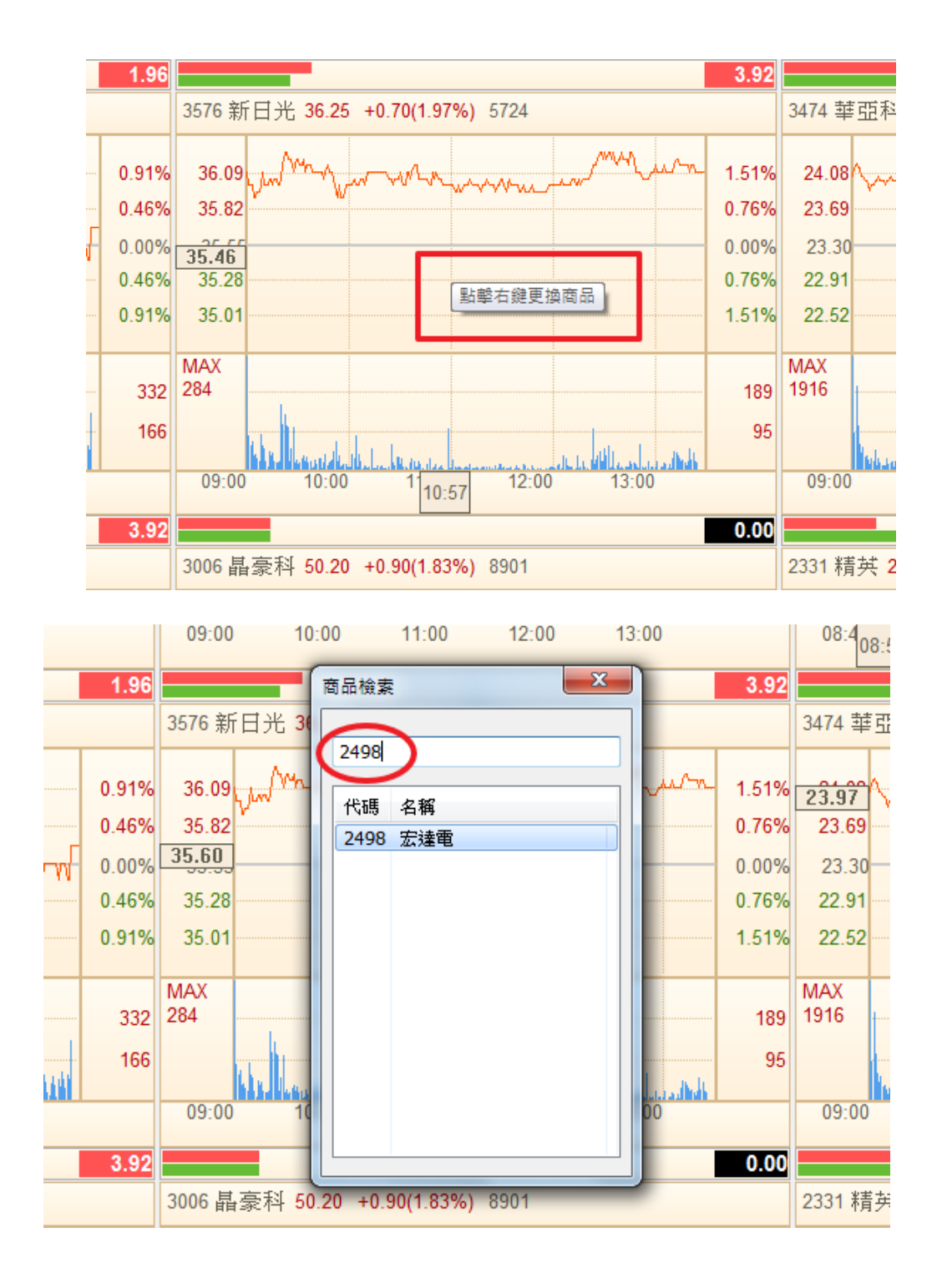

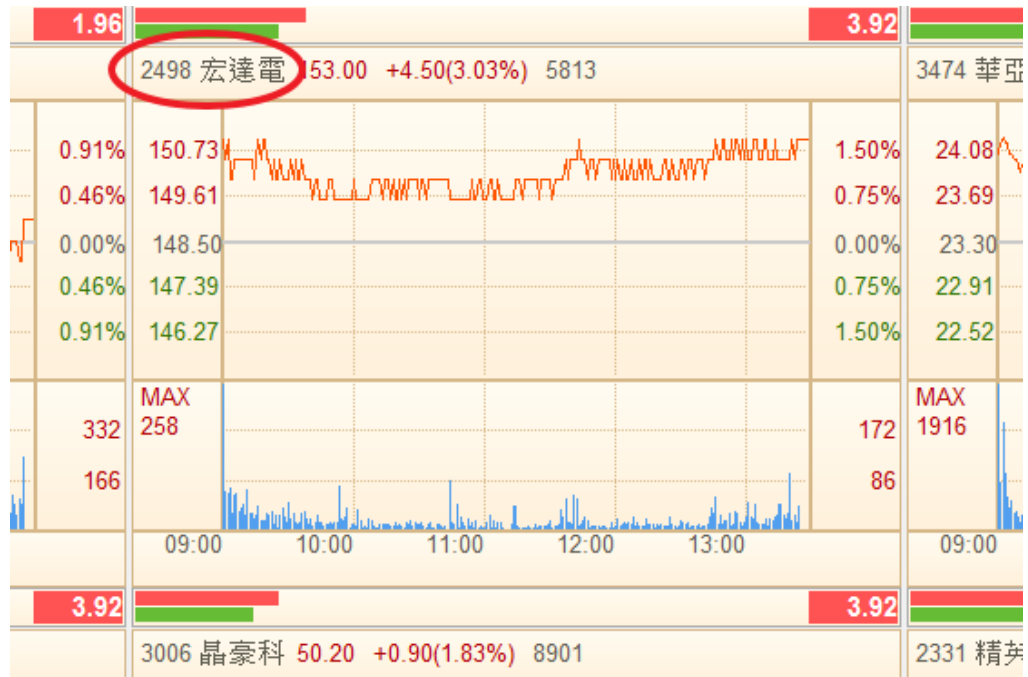

開啟財務選股:點擊下層工具列【財務分析】,跳出財務分析視窗。

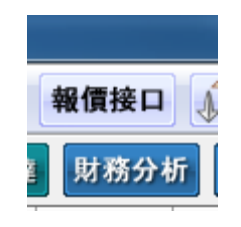

指標篩選操作:選擇產業類別→選擇需要參考之財務指標和選項(最多五項)

→點選【執行】→點選【Excel】,結果列表可輸出為 Excel 檔。

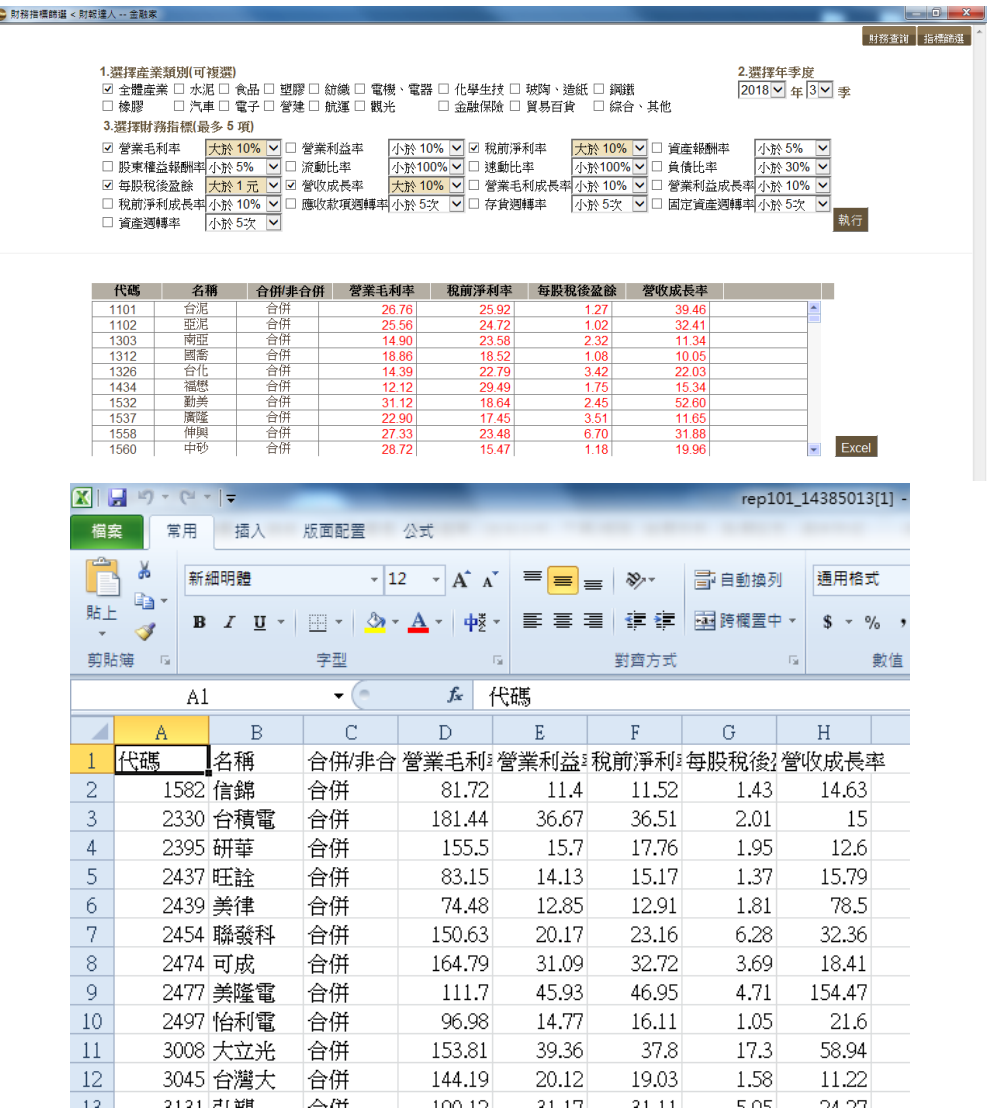

財務查詢操作:選擇需要比較之財務指標 (最多五項)→點選【選項帶入】→輸 入欲比較之商品代碼→點選【執行】→點選【Excel】,結果列表可輸出為 Excel

檔。

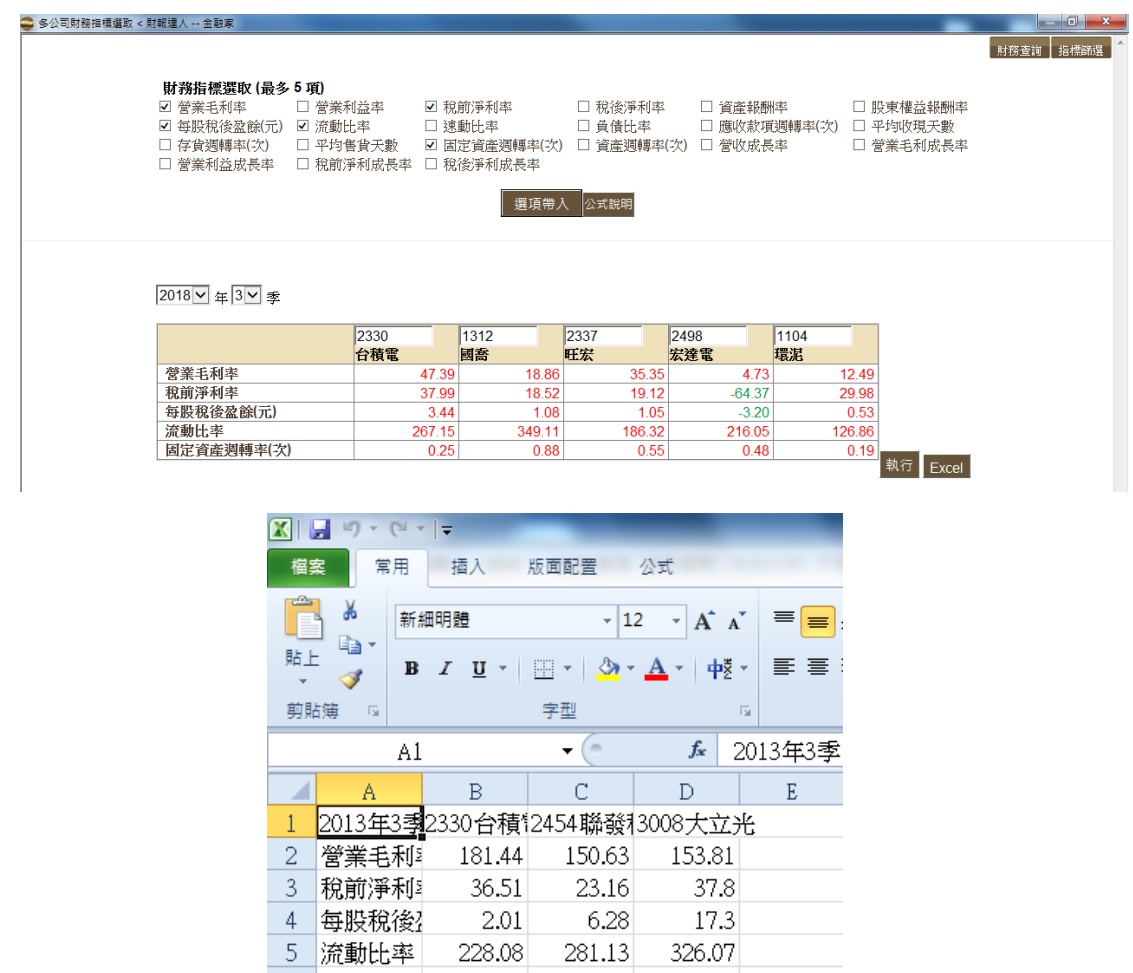

91.39

6 營業利益 13.23 85.43